## **Matijašić, Andrea**

#### **Master's thesis / Diplomski rad**

**2018**

*Degree Grantor / Ustanova koja je dodijelila akademski / stručni stupanj:* **University of Zagreb, Faculty of Graphic Arts / Sveučilište u Zagrebu, Grafički fakultet**

*Permanent link / Trajna poveznica:* <https://urn.nsk.hr/urn:nbn:hr:216:396100>

*Rights / Prava:* [In copyright](http://rightsstatements.org/vocab/InC/1.0/) / [Zaštićeno autorskim pravom.](http://rightsstatements.org/vocab/InC/1.0/)

*Download date / Datum preuzimanja:* **2024-05-19**

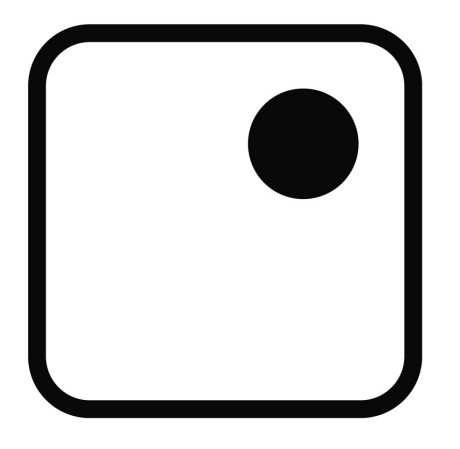

*Repository / Repozitorij:*

[Faculty of Graphic Arts Repository](https://repozitorij.grf.unizg.hr)

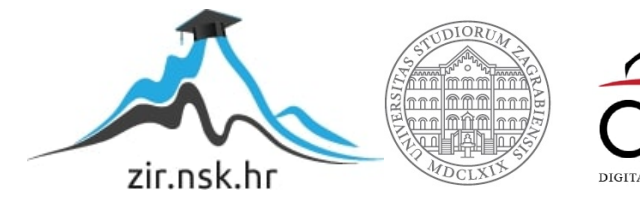

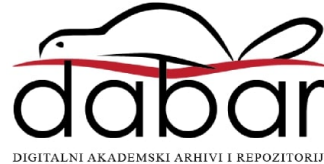

SVEUČILIŠTE U ZAGREBU GRAFIČKI FAKULTET

ANDREA MATIJAŠIĆ

## POKRETNA GRAFIKA I FOTOGRAFIJA UNUTAR VIDEO ZAPISA

DIPLOMSKI RAD

Zagreb, 2018

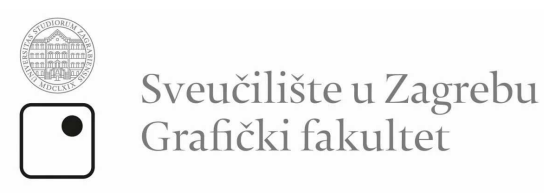

ANDREA MATIJAŠIĆ

## POKRETNA GRAFIKA I FOTOGRAFIJA UNUTAR VIDEO ZAPISA

DIPLOMSKI RAD

Mentor: Student: Prof.dr.sc Maja Strgar Kurečić Andrea Matijašić

Zagreb, 2018

(Rješenje o odobrenju teme diplomskog rada)

### SAŽETAK:

U današnje vrijeme sve se više ulaže u video i animaciju, budući da svojim vizualnim rasponom uspijeva zaintrigirati veći broj ljudi. U ovom radu proučava se veza između različitih načina vizualne interpretacije. Istražuju se mogućnosti upotrebe pokretne grafike i fotografije unutar videozapisa.

Prilikom stvaranja videa koji kombinira pokretnu grafiku i fotografiju mora se obratiti pažnja kako najjednostavnije, a opet, što efikasnije napraviti video koji će biti vizualno i auditivno atraktivan, za što će biti potrebno fokusirati se kako na snimanje, tako i na editiranje.

Opisat će se osnovne karakteristike opreme kojom će se snimati (fotoaparat, objektiv, dron i pomoćna oprema), a zatim i detaljnije pojasniti postavke koje će se koristiti tijekom videa kako bi stvorili željeni rezultat. Budući da će se snimati DSLR fotoaparatom, usporedit će se razlika u odnosu na snimanje video kamerom, koja je specijalizirana za ovakvu vrstu zapisa.

Objasnit će se programi kojima će se crtati, animirati i editirati, a detaljnije pojasniti njihova svrha kroz praktični dio rada, točnije, kojim načinom i redoslijedom se treba pristupiti samoj opremi i programima.

KLJUČNE RIJEČI: Videozapis, pokretna grafika, fotografija, editiranje

#### ABSTRACT:

Nowadays, it is increasingly invested in video and animation, since its visual range manages to intrigue a greater number of people. This paper examines the relationship between different modes of visual interpretation. The possibilities of using moving graphics and photos within a video track are examined.

When creating a video that combines moving graphics and photography, attention must be paid to the simplest and most efficient way to make videos that will be visually and audibly attractive, focusing on both recording and editing.

The basic characteristics of the equipment to be recorded (camera, lens, drone and auxiliary equipment) will be described, and further clarify the settings that will be used during the video to create the desired result. Since it will be recorded with a DSLR camera, a difference will be compared with the recording of a video camera, which specializes in this type of record.

Programs that will be used for design, animation and editing will be explained, and their more detailed purpose discussed through the practical part of the work, more precisely, in what way and in order it should be accessed to the equipment itself and the programs.

KEY WORDS: Video, moving graphics, photography, editing

# SADRŽAJ:

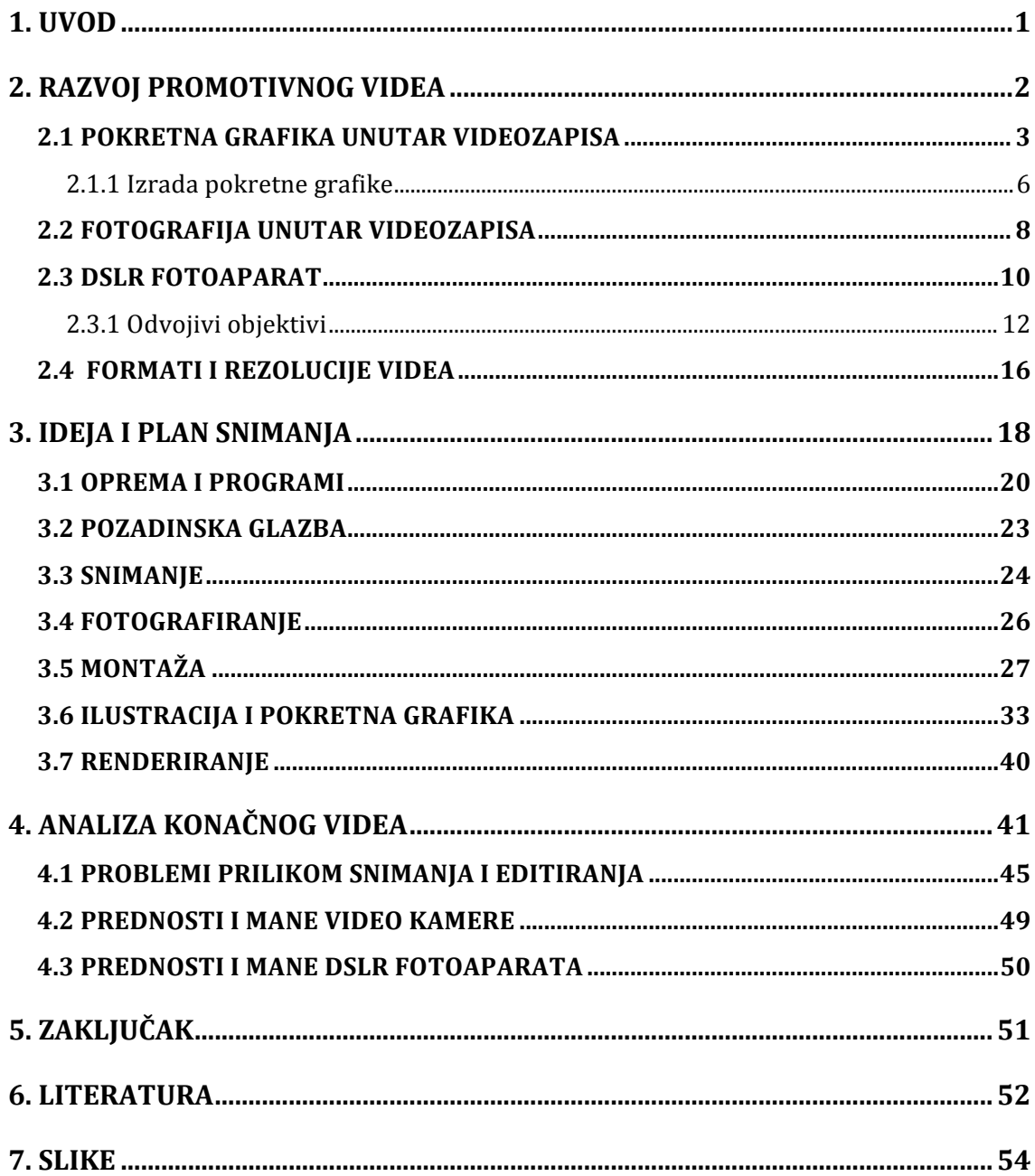

### **1. UVOD**

Postoje razne vizualne i auditivne interpretacije, od kojih je svaka specifična i kod gledatelja stvara određen dojam, ovisno o tome što autor želi postići. Kako bi interes gledatelja bio zadovoljen, potrebno je razmišljati kojom idejom ili načinima to postići. U ovom radu su se kombinirale razne vizualne interpretacije, praćene auditivnom, točnije montaža raznih videozapisa se obogatila pokretnom grafikom i fotografijom, uz pozadinsku glazbu.

Pokretna grafika u formi tekstualnog oblika izradila će se u programu *Adobe Illustrator*, dok se animirala u programu *Adobe After Effects*. Kako bi se stvorio efektan video, stvorila se poveznica između vizualnog i auditivnog segmenta. Montaža klipova i efekata se ovisno o kompleksnosti radila u programima *Adobe Premiere* i *Adobe After Effects*, a fotografija je u obliku *Timelapse-a* vizualno nadopunila videos dugotrajnijim prikazom lokacije.

Cilj rada je istražiti što je sve potrebno kako bi se stvorio kvalitetan, promotivni video, odnosno na koji način je moguće zaintrigirati gledatelja da zadrži pozornost od samog početka pa sve do završetka videa, bez prisutnog zamora ili gubitka interesa i je li moguće napraviti kvalitetan video pomoću DSLR fotoaparata, što njihovim tehnološkim razvojem, uz fotografiju, postaje sve učestaliji izbor izrade videa. U radu se proučava može li snimanje videa s današnjim DSLR fotoaparatima nadomjestiti potrebu korištenja video kamere, koje su često skuplja i ograničenija varijanta.

## **2. RAZVOJ PROMOTIVNOG VIDEA**

Ako se govori o svim vrstama digitalnog oglasa, prvi je televizijski, nastao 1941.godine u SAD-u. S godinama se povećavao broj oglasa i kreativnost iza istih kako bi privuklo određenu publiku. [1]

Postoje razna mišljenja kada je točno počelo doba promotivnih videa, a nagađa se kako je to upravo 1995. godina, kada je izdan kratki film božićne tematike na VHS kazeti koji je kasnije objavljen na internetu, no ono što je sigurno, najbitniji događaj za eru promotivnih videa, je nastanak *YouTube-a* 2005. godine. [1] Prednost *YouTube-a* u odnosu na televiziju je sama mogućnost filtriranja sadržaja, odnosno korisničko pretraživanje ovisno o interesima, po potrebi opširniji videi s kvalitetnijim sadržajem i mogućnost pretraživanja u bilo kojem trenutku. Krenulo je od oglasa koji bi se postavljali uz popularne videe, ali nedugo nakon, razvilo se na viši nivo reklamiranja, odnosno izrađivanje videa koji će privući pozornost gledatelja, u kojima se više razmišlja o sadržaju, kako i na koji način ga prenijeti, kojoj skupini gledatelja itd. [2]

Postoje razne vrste promotivnih videa koji se većinom koriste za:

- Brendove jednostavan način upoznavanja korisnika sa svojom idejom i proizvodima
- Kompanije kako bi se dobilo povjerenje korisnika, efektivan način je upoznavanje s načinom rada ljudi unutar kompanije, njihovim vrijednostima, interviuima
- Turističke agencije ne postoji bolji način prikaza mjesta, grada, države od videa koji će u par minuta prikazati njihove blagodati i prizvati veći broj posjetitelja
- Događanja može se reći kako je internet svakako postao najbolji način promocije raznih događanja, a najbolji dojam atmosfere se postiže upravo videima
- Blogove kroz osobni pristup i doživljaje, bili oni informativni, humoristični, iscenirani, može se prikazati mišljenje o raznim temama, a pritom promovirati svoj proizvod, kroz interaktivni video

[3][4]

Aplikacija koja je postigla astronomsku popularnost i koja za promotivne videe postaje popularnija od *YouTube-a* je *Facebook.* S lakoćom se razne kompanije, udruge, glazbene grupe, samostalni izvođači itd. oglašavaju upravo putem *Facebook-a* i to nerijetko upravo promotivnim videima, bili to glazbeni spotovi, promocija proizvoda, usluga, samostalnog rada i slično.[5]

Ono što se mora spomenuti jest mogućnost pregleda videa s interneta na raznim zaslonima, što je uz kompjuter i laptop, prioritetno mobitel. U današnje vrijeme gotovo je nemoguće kupiti mobitel koji nema opciju pregledavanja interneta, a budući da je to najjednostavniji prijenosni pretraživač, može se primijetiti kako je upotreba istog, svakodnevna.[5]

### **2.1 POKRETNA GRAFIKA UNUTAR VIDEOZAPISA**

Pokretna grafika postaje sve popularniji način digitalnog izražavanja i sve je učestalije da vektorske grafike raznih brendova, kompanija i slično, koje su prvotno bile samo ilustracije, danas su unaprijeđene 2D ili 3D pokretom.

Ono što daje prednost pokretnoj grafici je sama fleksibilnost da se napravi bilo što, naravno ovisno o buđetu, što ne mora nužno utjecati na kvalitetu, eventualno na kompleksnost.

Učestalo je da se kompletan video napravi u pokretnoj grafici, ali ako se govori o snimanom videozapisu s dodatkom pokretne grafike, mogućnosti, odnosno ideja je mnogo. [6]

Glavne razlike su:

- **Interakcija pokretne grafike i snimanih materijala u videu**
- **Pokretna grafika kao zaseban dio videa**

Ako se govori o interakciji, naglasak je na stvaranju određenog toka i spajanju tih dviju interpretacija kako bi se na inovativan način napravio video kojem se pridodaje kreativan i fleksibilan udio.

Takav video može biti umjetničkog duha, gdje autor prepušta gledatelju da stvori dojam i poantu *(slika 1)*

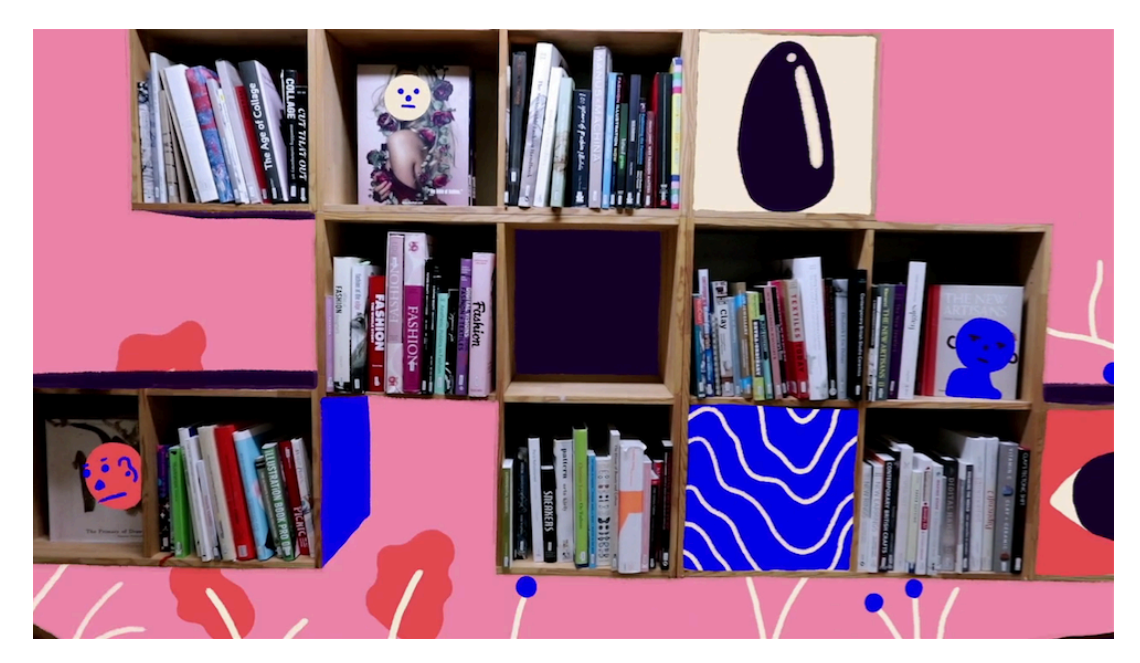

*Slika 1. "Ways of seeing"; Director and Animator: Parallel Teeth http://motionographer.com/quickie/ways-of-seeing-baltic-centre/*

Video ovog tipa može biti i informativnog sadržaja, odnosno promotivnog, gdje se gledatelju na inovativan i zanimljiv način predočava određen proizvod, brend, aplikacija i slično. *(slika 2)*

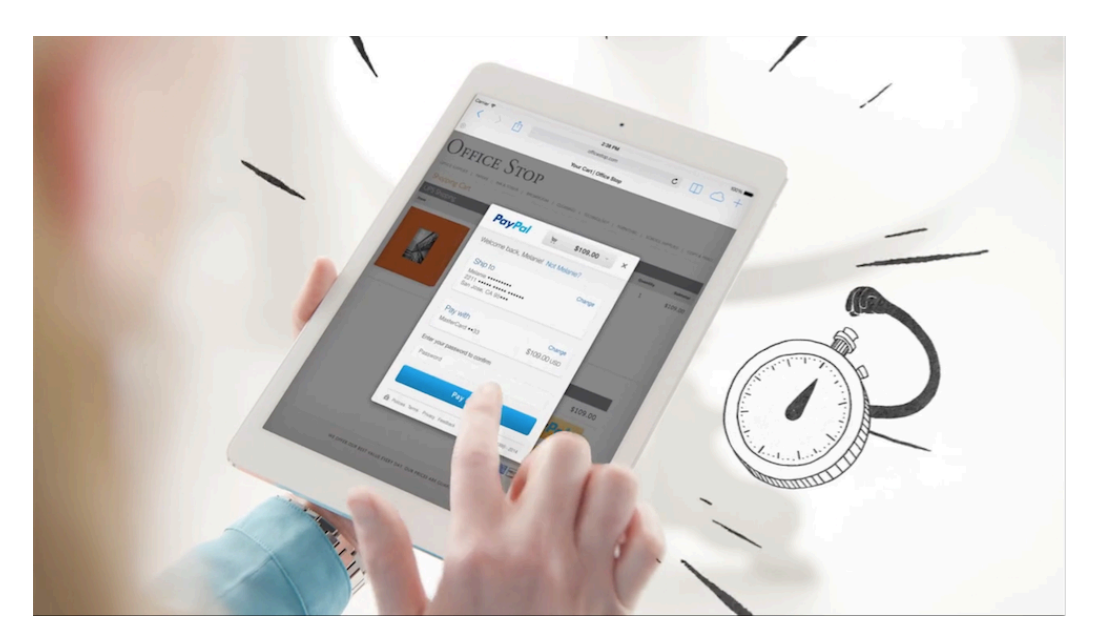

*Slika 2. PayPall, Fast, Simple, and Secure https://motiongraphics.london/paypal-fast-simple-and-secure/*

Pokretna grafika ne mora nužno imati vizualnu interakciju sa snimanim videozapisom kako bi stvarala smisao i poveznicu unutar videa, već se može nadodati kako bi ga upotpunilo, bilo to na početku, tokom ili na kraju videa.

Svaka od opcija može funkcionirati pojedinačno *(slika 3),* a i ukomponirano zajedno *(slika 4)*

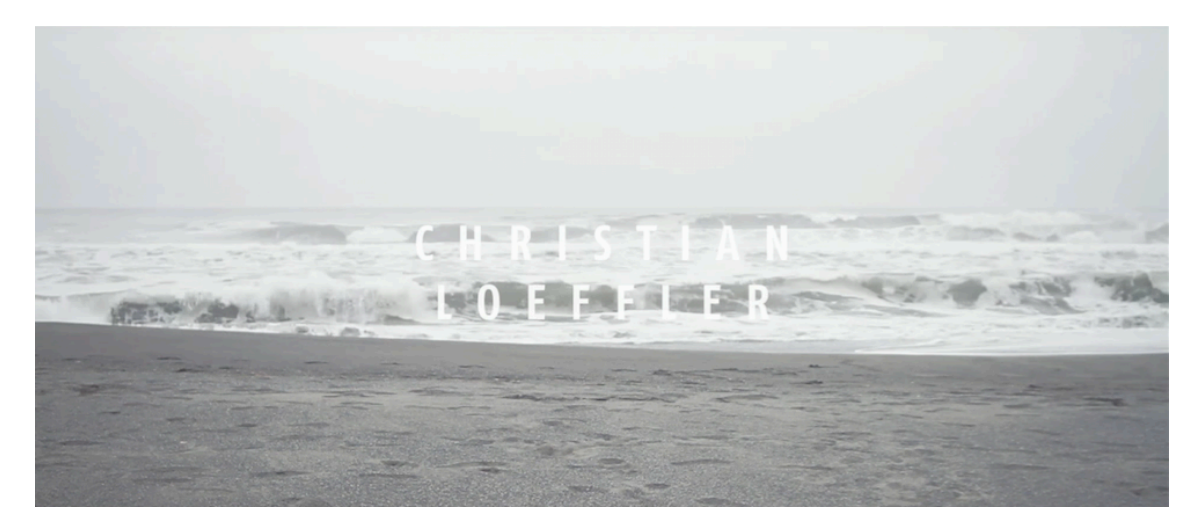

#### *Slika 3. Christian Löffler – Mt.Grace*

 *https://www.youtube.com/watch?v=XzVgI4QGzgw&start\_radio=1&list=RDGMEMYH9CUrFO7CfL JpaD7UR85wVMXzVgI4QGzgw*

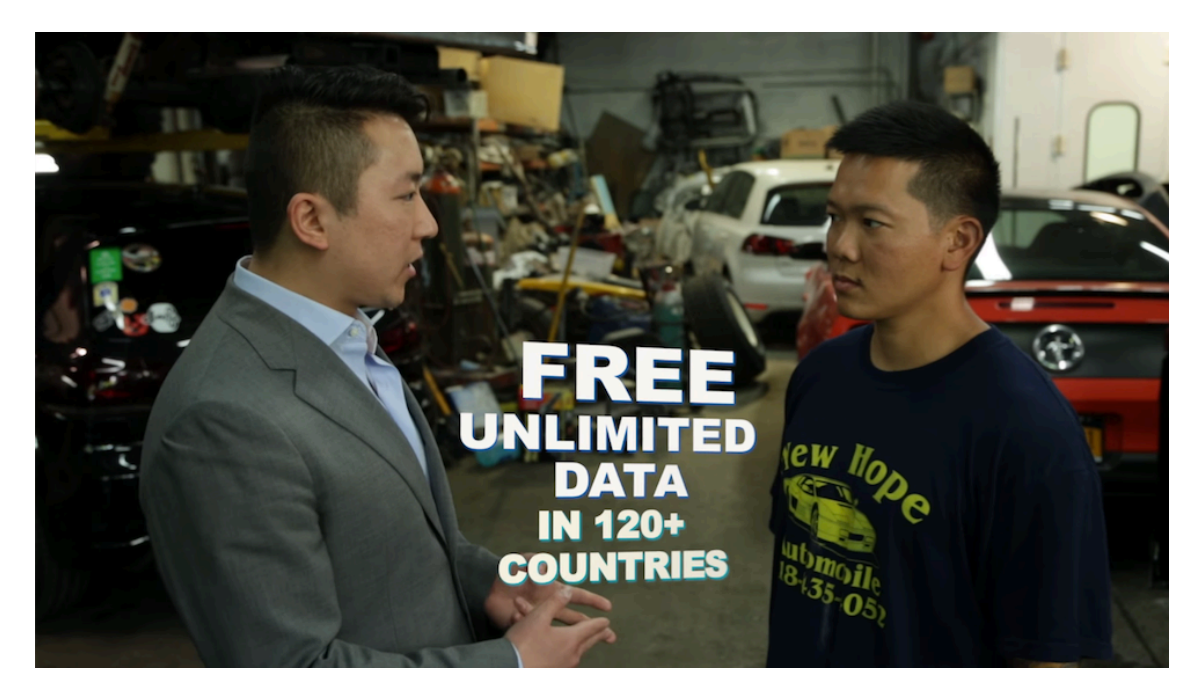

*Slika 4. T Mobile Promo Video https://www.youtube.com/watch?v=xnQN8NQe914*

## **2.1.1 Izrada pokretne grafike**

U smislu video editinga, postoje osnovni programi s kojima je moguće napraviti pokretnu grafiku, kasnije iskoristivu u videu.

Ako je u pitanju jednostavnija animacija, primjerice odjavna špica sa zaslugama, dovoljno je imati neki od programa za editiranje, budući da su potrebne funkcije već instalirane.

U slučaju korištenja *Mac* operativnog sustava, dovoljan je program *iMovie* koji dolazi u programskom paketu. Za nešto napredniju animaciju u obzir dolaze *Final Cut Pro 7, Final Cut Pro X* ili *Adobe Premiere*.[7]

*Adobe Photoshop* je program koji može biti koristan kod kraćih animacija koje se ilustriraju direktno u programu *(slika 5).* Koncept animacije funkcionira na principu individualnih layera kojima se stvara dojam pokreta nakon renderiranja videa ili u slučaju jednostavne animacije, dovoljno je i opcijom '*Save for Web'* nakon čega se sprema u formatu *GIF-a* (unutar *Adobe Premier-a* se prikazuje kao video klip).

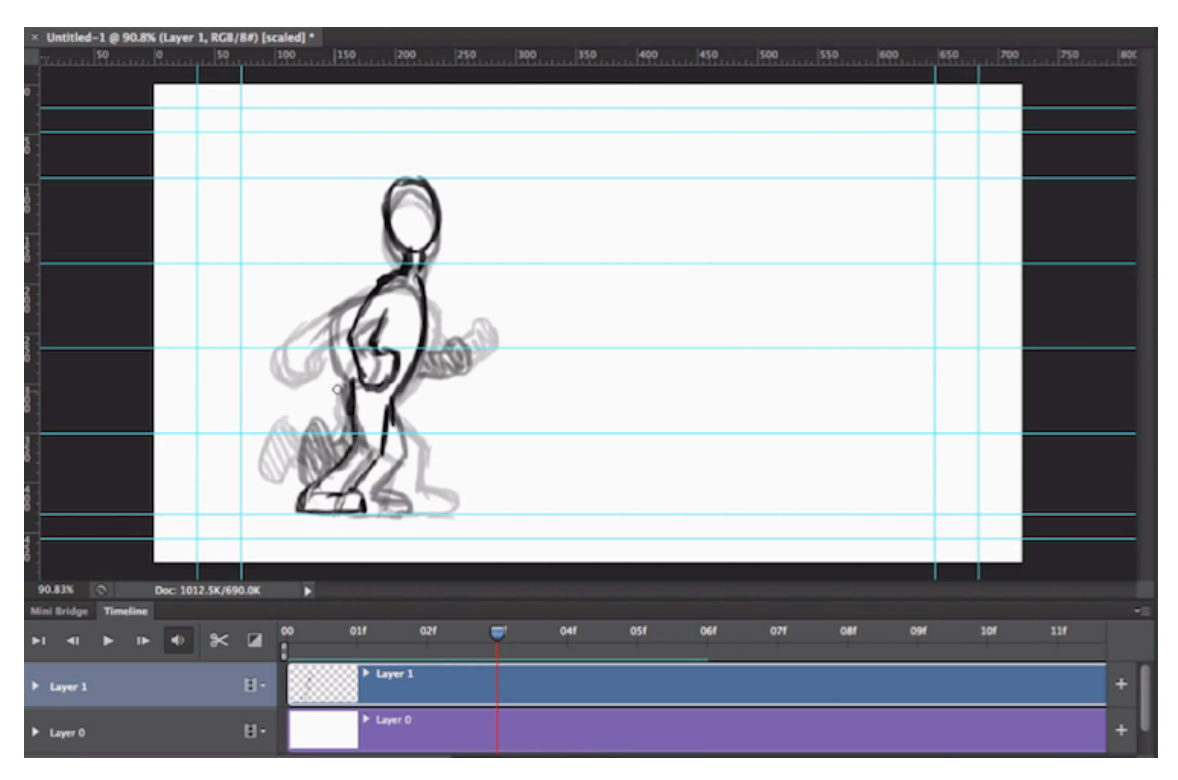

*Slika 5. Ilustracija animacije u Photoshop-u*

Što se tiče stvaranja pokretne grafike započevši od ilustracije, u obilju programa za ilustriranje, najučestalije korišten je *Adobe Illustrator.* 

Prednost programa ove vrste je u stvaranju vektorskih crteža kojima se naknadno može manipulirati i stvarati pokret, ali pritom se treba obratiti pažnja na sam koncept rastavljanja layer-a, točnije, dijelovi ilustracije u jednom layeru se nakon *eksportanja* ne mogu rastavljati, stoga sve što prilikom animacije mora funkcionirati zasebno, mora biti u individualnom layeru.

Bitno je pripaziti da veličina formata za ilustriranje se poklapa s odabranom rezolucijom videa, što je najlakše postići mjerama u pikselima. [7]

Unatoč mnogim konkurentskim programima za pokretnu grafiku, najčešće korišten je *Adobe After Effects*. Osim što ima dobro razvijen *tracking* softver (praćenje kretnje određenog objekta kako bi se podaci te kretnje mogli povezati s drugim *layerom*), same proširene opcije animiranja su davno nadišle nekada popularan *Adobe Flash Player*, a *plug-inovi* za korekciju boja konkuriraju većini programa za editiranje.[7]

Još jedna bitna i korisna funkcija je eksportanje u obliku *alpha* kanala, koji sadrži informacije o transparentnosti, što znači da prilikom eksportanja, sva pozadina će biti transparentna i jedino će se animacija prikazivati nakon povezivanja s videom *(slika 6)*.[7]

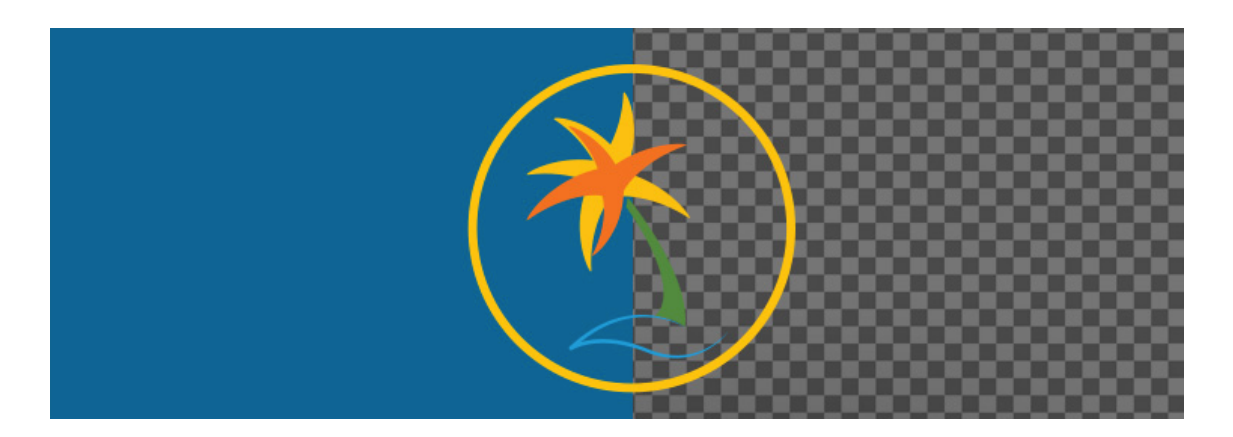

*Slika 6. Desno transparetna pozadina, lijevo izgled nakon naknadnog postavljanja na drugu pozadinu*

## **2.2 FOTOGRAFIJA UNUTAR VIDEOZAPISA**

Fotografije se mogu na razne načine ukomponirati kako bi podigle dojam videa i samim time je moguće ih koristiti unutar snimanog videozapisa, a jedni od efikasnijih načina za postići tako nešto su:

- Stop animacija
- Time-lapse

Stop animacija je tehnika kojom se statičnim objektima stvara dojam kretnje, a postiže se tako da se objekt pomiče i pri svakom pomaku se snimi jedan kadar. Nakon što se svi snimljeni kadrovi puste u sekvenci, postiže se simulacija pokreta. Sa stop animacijom se mogu stvarati atraktivni radovi i bez dodatnih vizualnih interpretacija, ali isto tako, može se kombinirati, u ovom slušaju sa snimanim videozapisima i pokretnom grafikom kojom se postiže zanimljiva igra autorovih likova. *(slika 7)* [8]

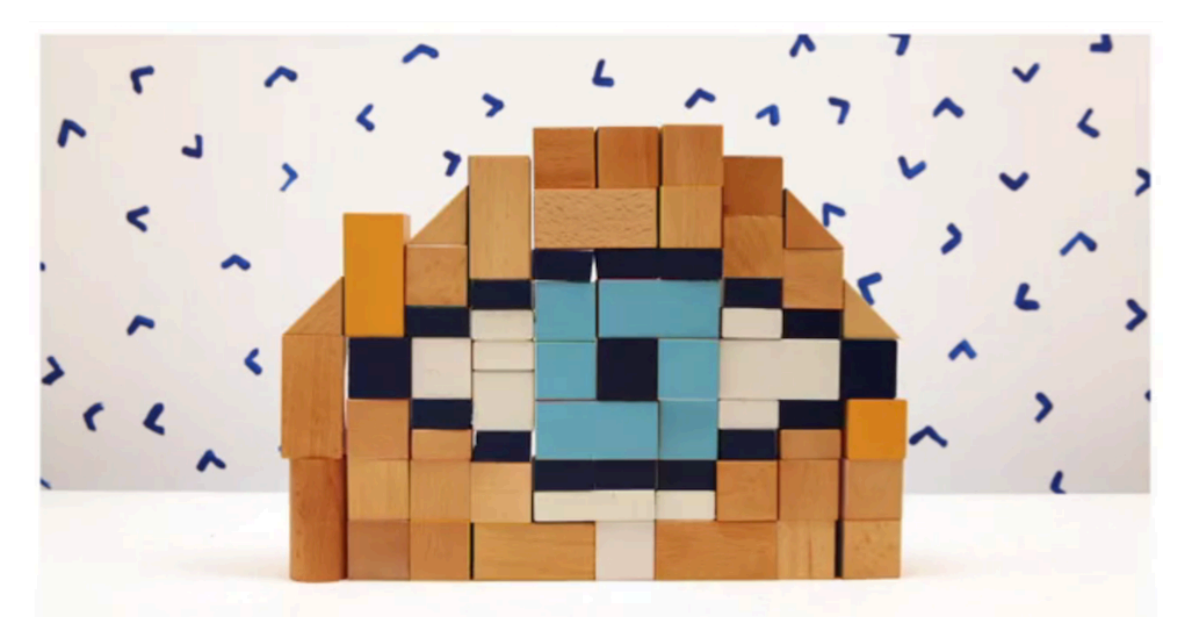

*Slika 7. Stop-Motion, Live Action And Animation Collide In 'Chit Chat Roulette'; David Luepschen http://digg.com/video/stop-motion-live-action-and-animation-collide-in-chit-chat-roulette*

*Time-lapse* fotografija je tehnika kod koje se slike snimaju u kraćem intervalu, nego li će biti prikazane u sekvenci. Primjerice, ako se snima jedna slika u sekundi, a u sekvenci ih se pusti 30 u sekundi, dobiti će se ubrzani rezultat istog kadra. Također, može se po potrebi postići i suprotan, usporeni efekt brze scene, gdje se snima mnogo više slika u sekundi, nego li se pusti u sekvenci.

*Time-lapse* se učestalo koristi i u kombinaciji sa snimanim videozapisom uživo, kako bi se realističan prikaz vremena, mogao povezati sa ubrzanim i/ili usporenim i time dobilo na raznim mogućnostima prikaza ideje. *(slika 8)* [9]

Vrsta *time-lapsa*, koja koristi više točaka snimanja pomicanjem fotoaparata na istom intervalu, naziva se *hyper-lapse.*

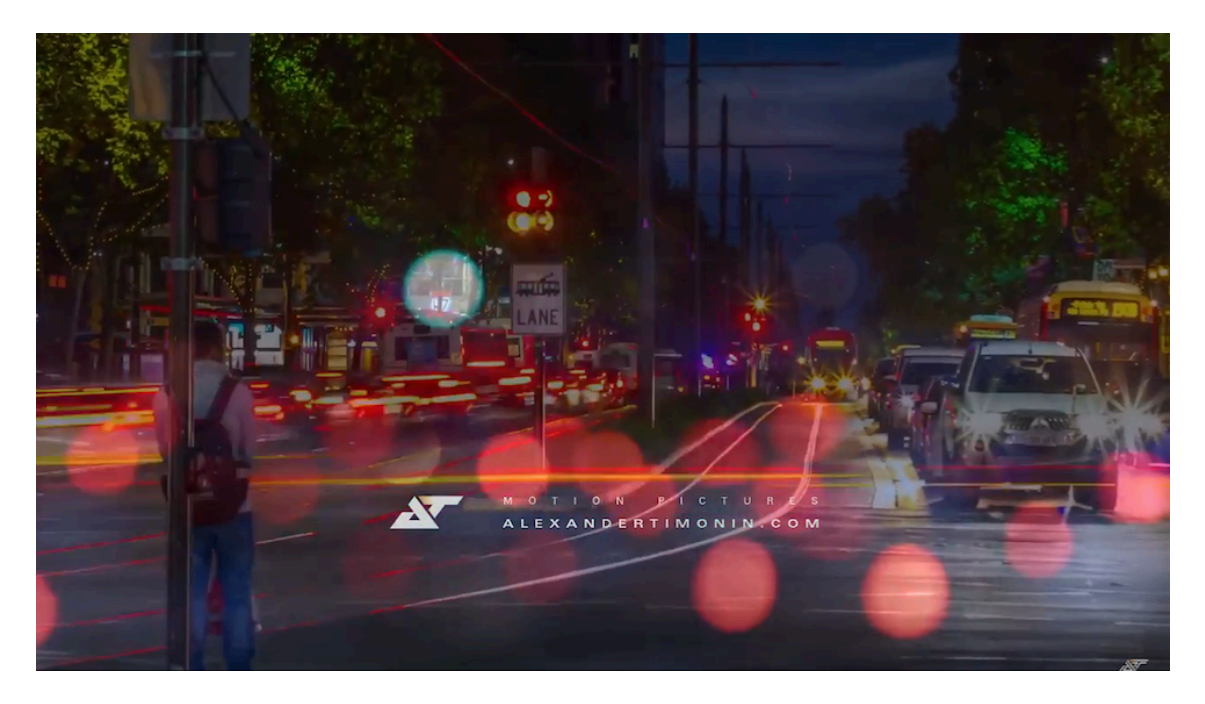

*Slika 8. Adelaide Light (time-lapse & live action short film) https://www.youtube.com/watch?v=dydp4GO5-DU*

## **2.3 DSLR FOTOAPARAT**

Digital SLR ili single-lens reflex (refleksija jedne leće) je digitalna kamera koja kombinira optiku i mehanizme refleksije jedne leće, za razliku od fotografskog filma. $[10]$ 

Fotoaparat se sastoji od tijela i objektiva, koji su odvojivi pa su time i mogućnosti šire. Naziva se *single-lens reflex* jer njegovo tražilo koristi refleksiju zrcala postavljenog pod kutem od 45 stupnjeva *(slika 9)* kako bi se mogla vidjeti slika kroz leću prilikom odabira scene.[10]

U pravilu senzori koji su fizički veći imaju mogućnost boljeg primanja sitnijih osvjetljenja ili detalja sjena od senzora manje veličine, bez obzira na jednak broj megapiksela. Neki od najnaprednijih SLR fotoaparata nude "full frame" senzore koji su istih dimenzija kao i 35mm film. Veća površina senzora bolje prima svjetlost i smanjuje smetnje što rezultira čišćim slikama. [10]

Gotovo je nemoguće spriječiti čestice prašine od ulaska i nakupljanja na senzoru slike prilikom mijenjanja objektiva. Ove čestice mogu dovesti do neželjenih mrlja koje se pojavljuju na pohranjenim slikama. Mnogi SLR-ovi rješavaju taj problem s ugrađenim sustavima redukcije prašine. Koriste visoko frekventne vibracije kako bi otresli prašinu sa senzora.[10]

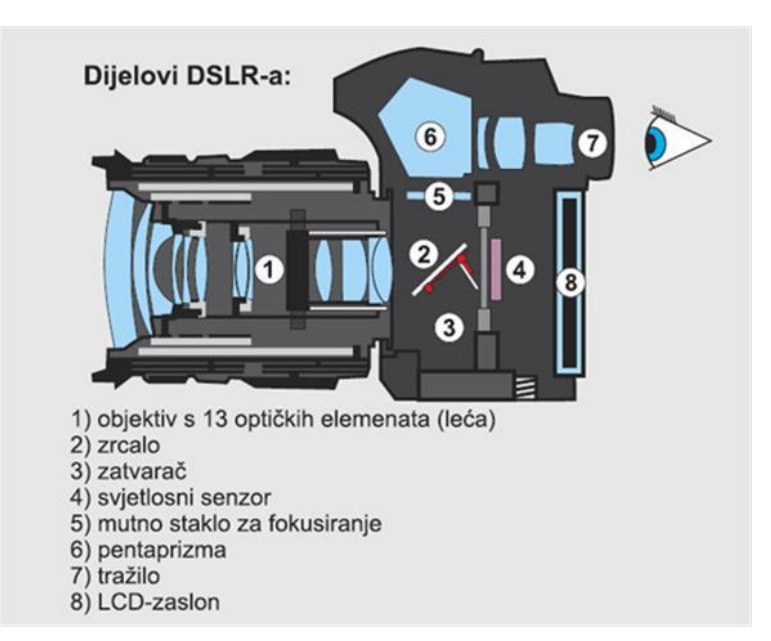

*Slika 9. Dijelovi DSLR-a i kut zrcala pod brojem 2*

Kod DSLR-ova tražilo se tradicionalno koristi gledajući kroz njega kako bi odredili što će se uslikati. To je preporučljivo ako se žele stabilnije i preciznije slike. Ipak, korisnici *point-and-shoot* aparata naviknuti su na korištenje LCD ekrana za oblikovanje fotografija.[10]

Danas noviji DSLR fotoaparati nude i *live view mod* koji omogućava odabir slike gledajući u ekran. Korištenje ekrana i *live view* moda kao sredstva odabira slike smanjuje brzinu i odaziv po kojem su SLR-ovi poznati, te dolazi do *shutter lag* pojave koja je svojstvena point-and-shoot modelima.

Ono što je bitno spomenuti je važnost live view moda, budući da je neophodan kod snimanja s DSLR fotoaparatom, a još veća prednost je rotirajući ekran *(slika 10).*[10]

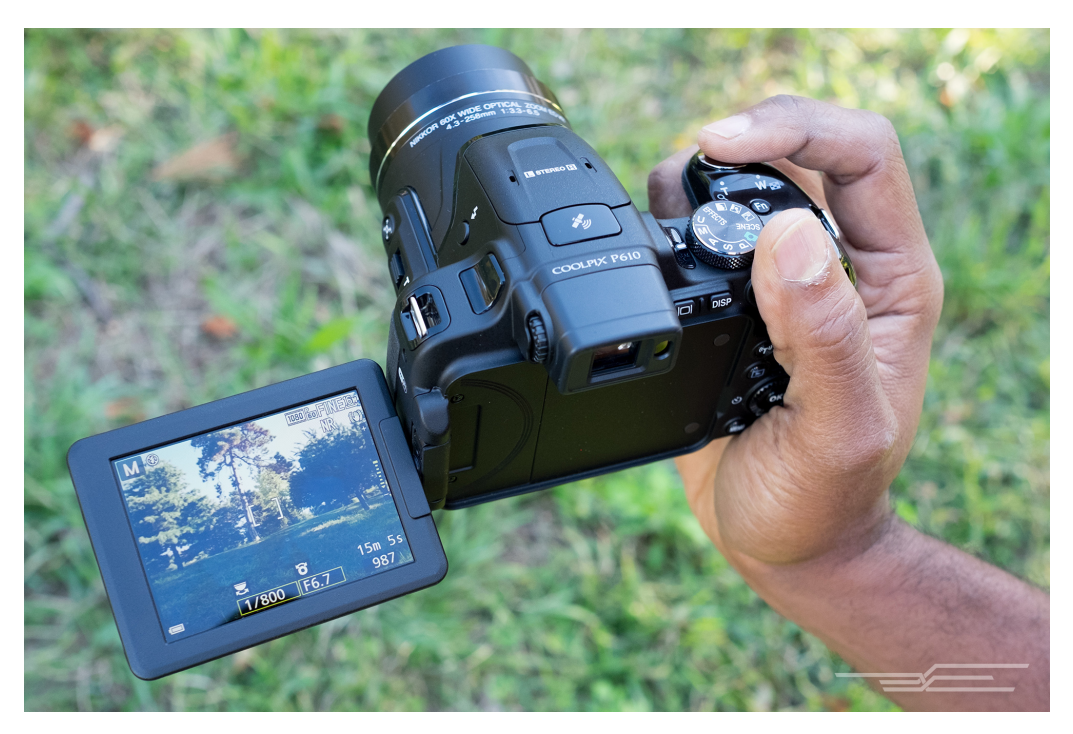

*Slika 10. Rotirajući ektran na DSLR fotoaparatu*

## **2.3.1 Odvojivi objektivi**

Raspon odvojivih objektiva je bitna prednost DSLR-a, budući da postoji cijeli niz opcija, ovisno o preferenciji autora, vrijedi prikazati nekoliko izbora i najučestalije objektive korištene za tu upotrebu.

### **Objektivi za generalnu upotrebu:**

(Primjeri: Canon EF 50mm f1.8, Canon EF 24-105mm) Većina DSLR fotoaparata dolazi sa standardnim objektivom, no prelaskom na ovakav, nešto kvalitetniji objektiv, dobije se na boljoj kvaliteti slike, širi raspon, brže fokusiranje i veći raspon otvora blende za tamnije scene i zamagljenje pozadine. (*slika 11)* [11]

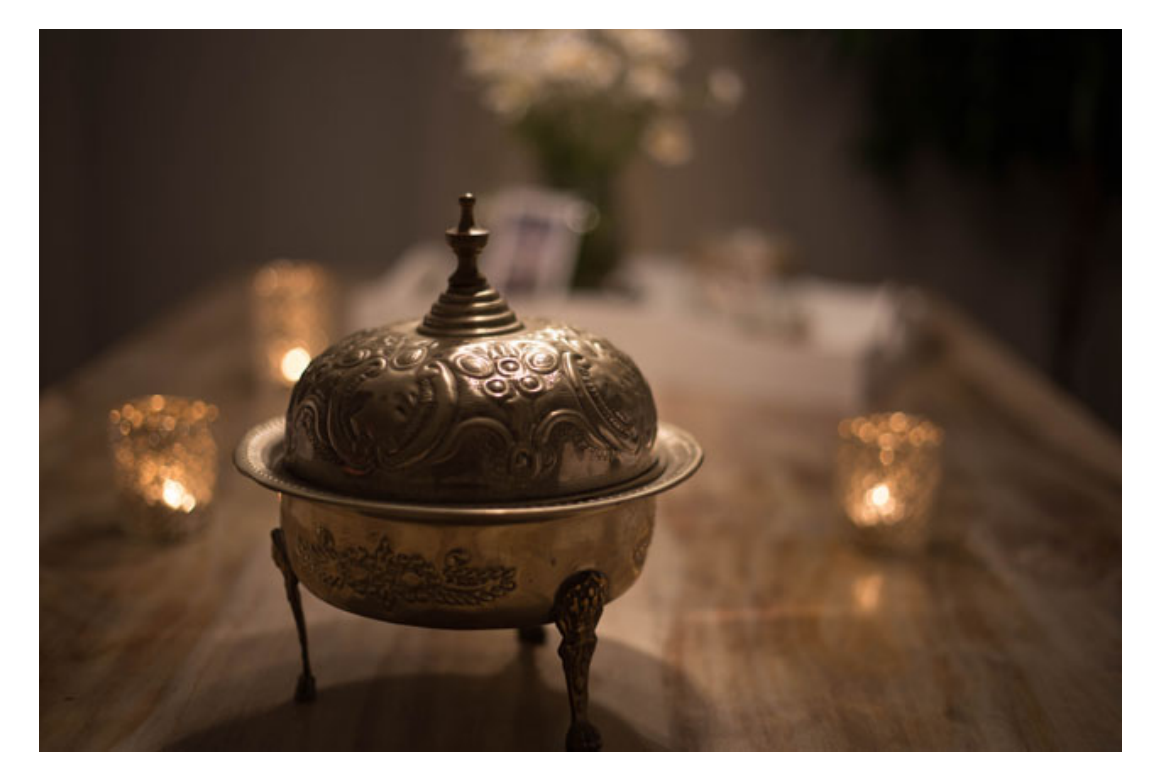

*Slika 11. Kadar DSLR-a sa objektivom za generalnu upotrebu*

### **Makroobjektivi:**

### (Primjeri: Tamron 90mm f2.8, Canon MP-E65 f2.8)

Kod potreba snimanja krupnijih kadrova primjerice cvijeća, kukaca ili drugih sitnijih motiva, standardni objektivi ne mogu fokusirati dovoljno blizu kako bi se stvorila fotografija ili snimka zadovoljavajuće veličine s obzirom na motiv. Makroobjektivi su specijalno dizajnirani za visoku kvalitetu krupnijih kadrova, a mnogi uz postižu dobru kvalitetu portretnih kadrova. *(slika 12)* [11]

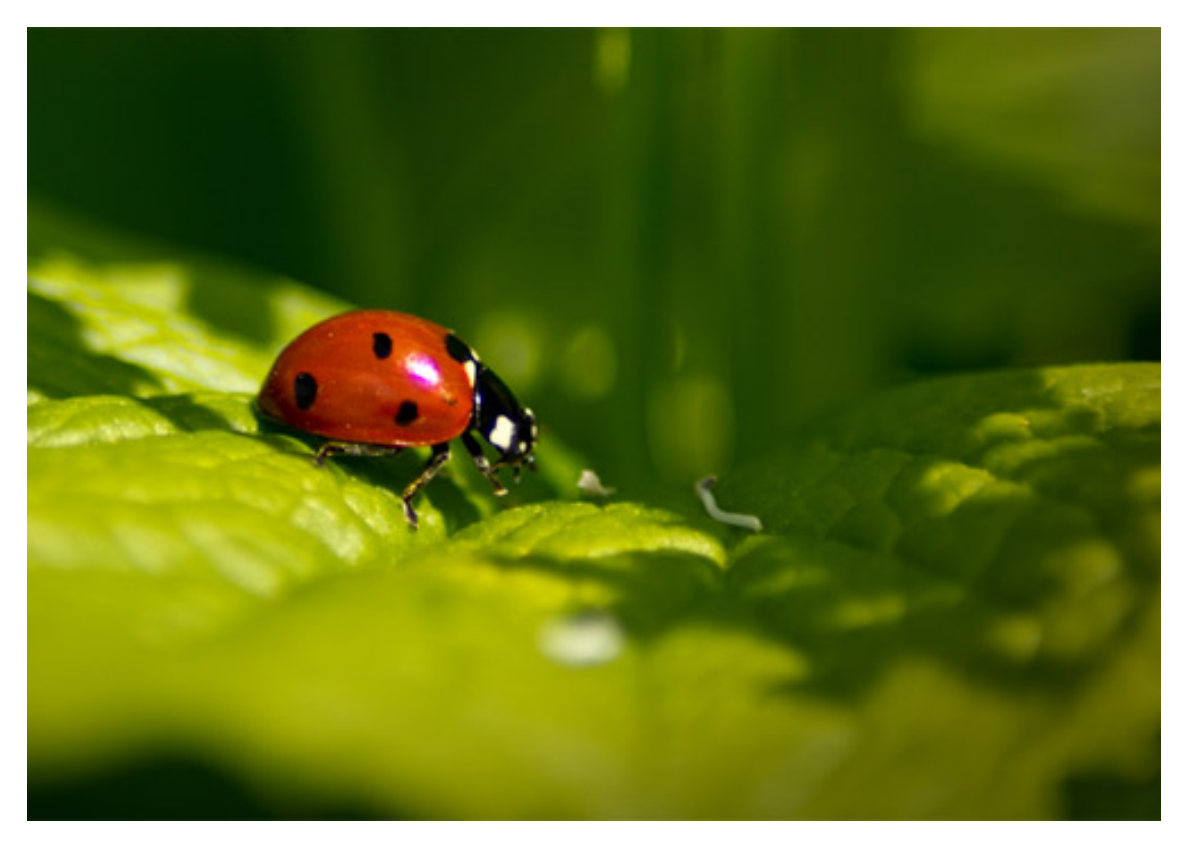

*Slika 12. Kadar DSLR-a sa makroobjektivom*

### **Objektivi za intervjue:**

### (Primjer: Sigma 17-50mm f /2.8)

Za potrebe intervjua dobro je imati objektiv sa ugrađenim stabilizatorom. Zahvaljujući dobro rangu zumiranja i stabilizacije, savršeni su za ručno držanje kamere i pritom jako dobre rezultate. Stakla ovog primjera su višeslojno prekrivena, što reducira blijesak i čini ga idealnim za vanjsko snimanje. *(slika 13)* [12]

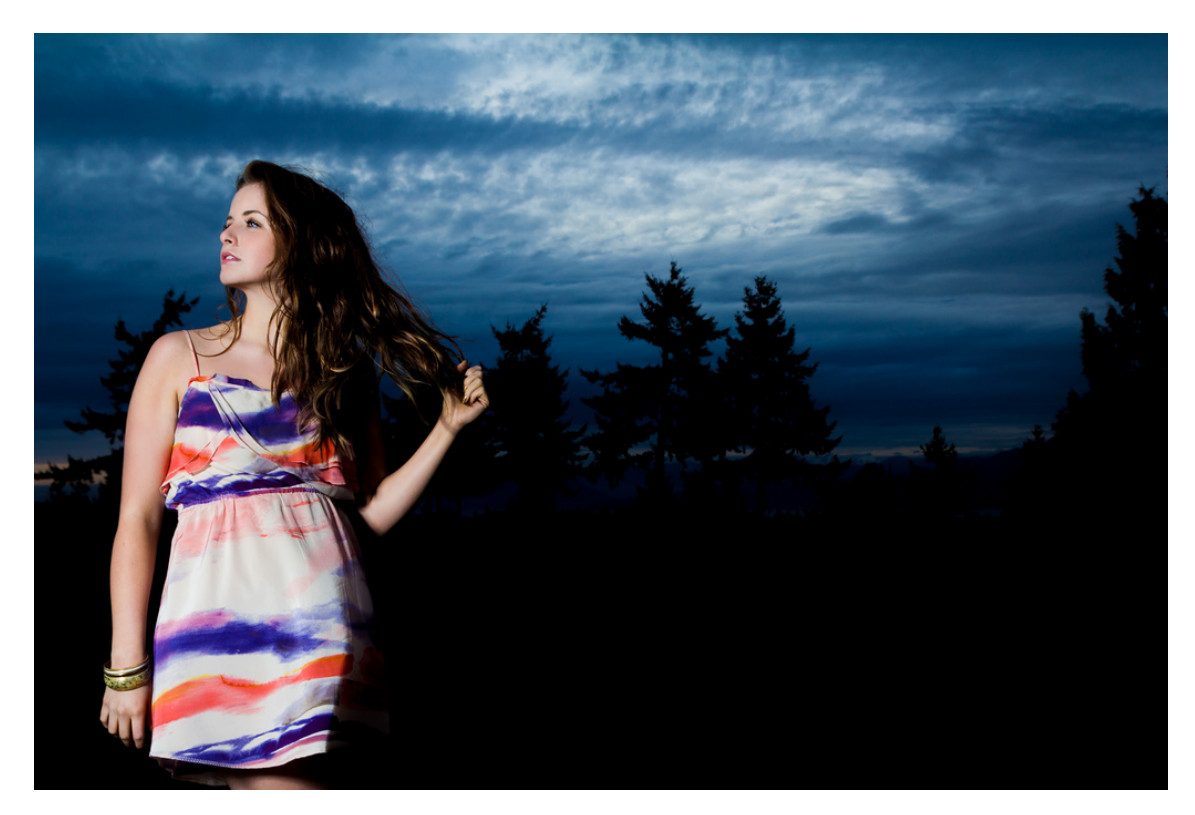

*Slika 13. Kadar DSLR-a sa objektivom idealnim za intervjue*

## **Širokokutni objektivi:**

(Primjer: Sigma 14-24mm f /2.8, Canon EF-S 10-18mm)

Prednost širokokutnih objektiva je upravo u hvatanju šireg pogleda od uobičajenog, dozvoljavajući da se snime veliki objekti unutar kadra što je korisno kod primjerice velikih zgrada, stisnutih interijera, krajolika.

Za ovaj rad bi ovakva vrsta objektiva bila najbolji izbor. *(slika 14)* [12]

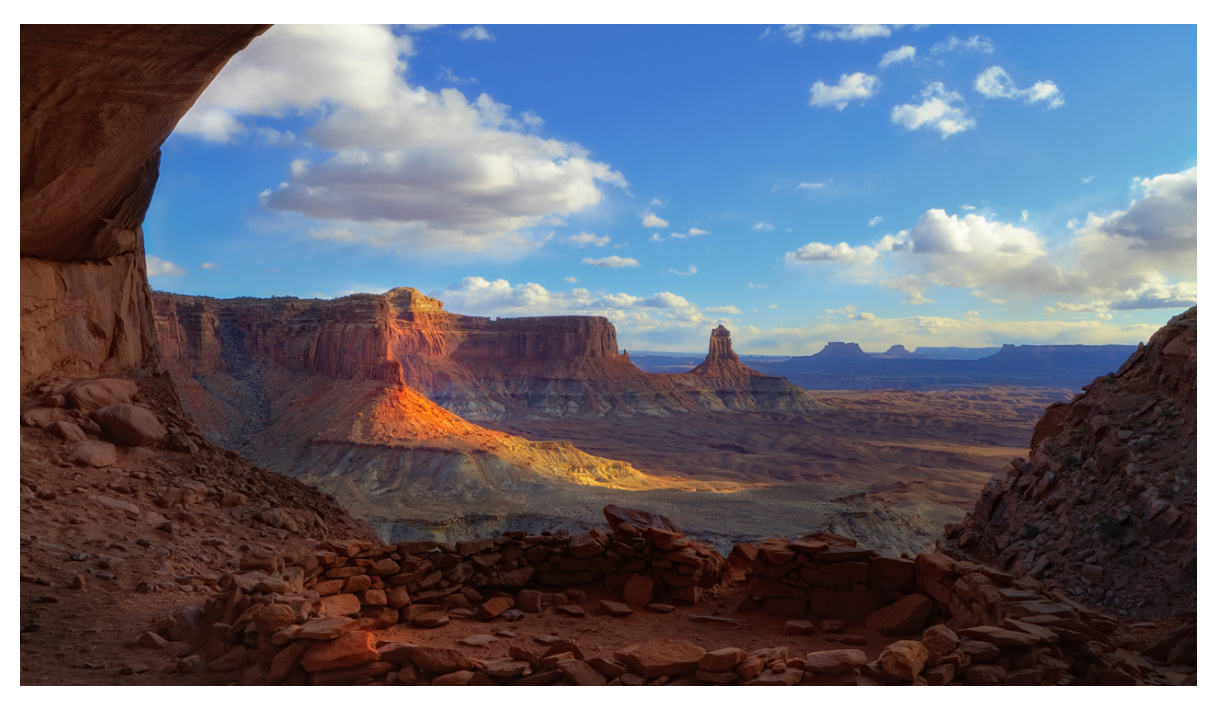

*Slika 14. Kadar DSLR-a sa širokokutnim objektivom* 

## **2.4 FORMATI I REZOLUCIJE VIDEA**

Ekstenzija datoteke nije uvijek format datoteke, već može biti i kodek (softver za kompresiju i dekompresiju datoteka) ili u kombinaciji sa kodekom. Video datoteke su obično kompresirane, čime zauzaimaju manje prostora na računalu. [13]

Jedni od najboljih video formata, popularnih među korisnicima su:[13]

- **AVI**  Microsftov format iz 1992., ali popularnost mu opada jer zbog slabije kompresije zauzimaju više mjesta i ne mogućnosti manualnog selektiranja omjera slike, što je ponekad esecijalno
- **MOV** ili **QT** vrste popularnih video datoteka *Apple QuickTime Movie* podržavaju širok raspon kodeka. *QT* datoteke su cross-platforma i rade na *Mac* i *Windows* sustavima, a *MOV* datoteke spremaju video datoteke. Uglavnom su te dvije ekstenzije spremane zajedno
- **MP4 / MPEG-4 –** jedan od najnovijih (audio i video) metoda kompresije razvijene posebno za enkodiranje videa uz nisku brzinu interneta. Video i audio se kompresiraju zasebno, odnosno video datoteka sa *MPEG-4*, a audio sa *AAC* kompresijom
- **H.264**  ovaj kodek je standard video kompresije za digitalne zapise visoke razlučivosti. *H.264* je vjerojatno najpoznatiji kao jedan od standarda kodiranja videozapisa *Blu-ray* diskova. Popularan je među streaming internetskim izvorima, kao što su *Vimeo*, *YouTube* i *iTunes Store* i koristi se sa videokamerama

*Youtube* koristi razne omjere slike ovisno o platformi i formatu videa. Na desktopu koristi omjer 16:9.

Kod svih videa koji izlaze iz navedenog omjera, automatski se dodaju crne trake, tako da je video ispravno prikazan, bez kropanja ili rastezanja. [13]

Preporučljive rezolucije koje odgovaraju 16:9 omjeru slike: [14]

- **2160p**: 3840x2160
- **1440p**: 2560x1440
- **1080p**: 1920x1080
- **720p**: 1280x720
- **480p**: 854x480
- **360p**: 640x360
- **240p**: 426x240

Ako se učita datoteka koja nema omjer slike 16:9, pojavit će se tzv. *pillar box* (crne trake s lijeve i desne strane videa) *(slika 15)* ili *letter box* (crne trake s gornje i donje strane videa), kao primjerice kod omjera slike 4:3. *(slika 16)* [14]

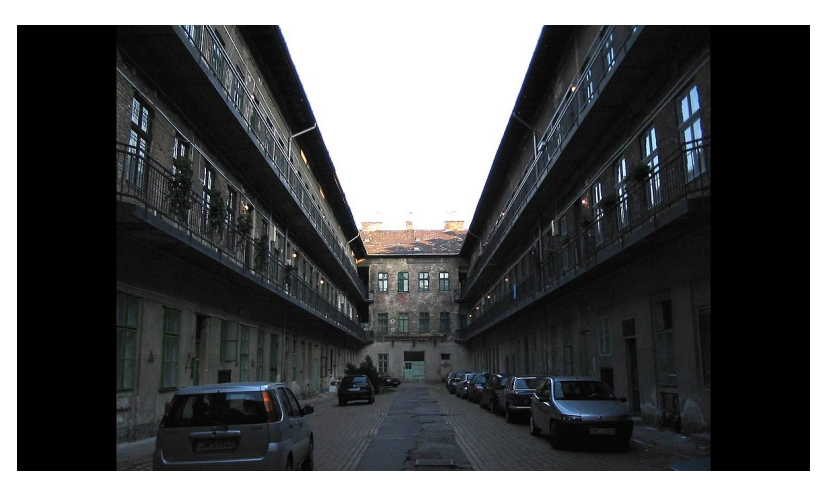

*Slika 15. Pillar box*

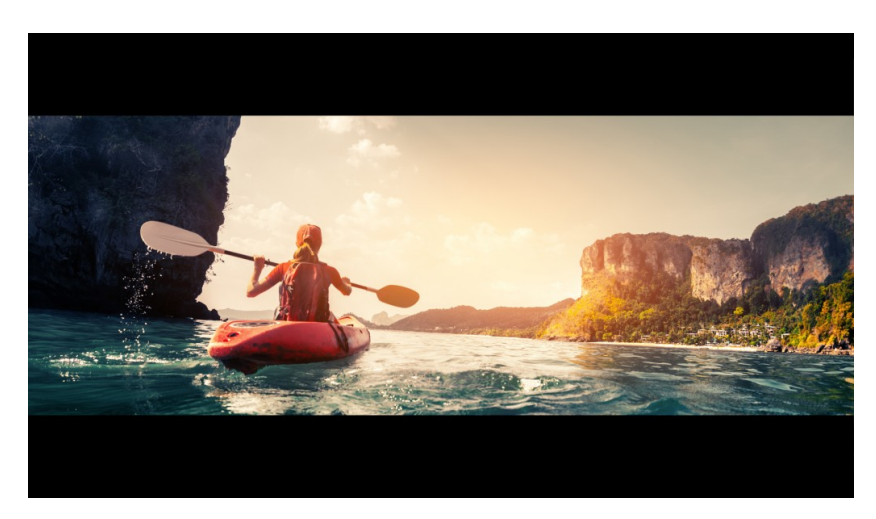

*Slika 16. Letter box*

## **3. IDEJA I PLAN SNIMANJA**

Ideja rada je bila stvoriti promotivni video, koji će biti vizualno i auditivno interpretacijski zanimljiv kako bi se mogao pratiti, bez gubitka interesa. Pritom je bilo potrebno snimati s tla i zraka (pomoću drona), kako bi se snimke

kombinirale i stvarale dojam putovanja kroz arhitekturu i prirodne ljepote odabranih lokacija.

Sve je popraćeno odgovarajućom glazbom, koja pridodaje dojmu videa, ponajviše po pitanju montaže.

Što se snimanja tiče, najbitnije je bilo obraćati pažnju na vrijeme, odnosno doba dana i nepogode.

Pozicija sunca, odnosno svjetlost je jedan od neophodnih faktora za kvalitetnu snimku, stoga lokacije su se birale u odnosu na doba dana, i/ili obratno, kako bi se izbjegli preosvijetljeni kadrovi *(slika 17).*

Pokazalo se kako je za vrijeme oblačnih dana, kvaliteta snimke najbolja. Snimanje dronom je najidealnije ujutro i također, tijekom oblačnog dana.

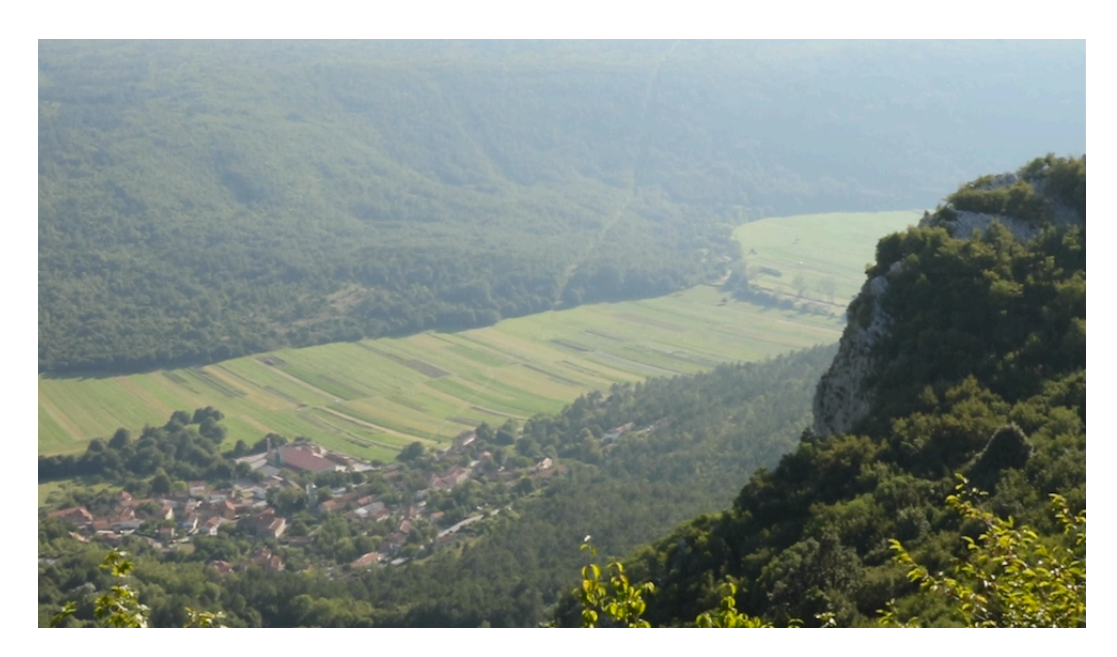

*Slika 17. Preosvjetljen kadar*

Zalasci sunca i oblaci su snimani tijekom zlatnog sata, koji je bio oko 19:00h i netom prije zalaska, oko 20:00h, čime su se dobivali najljepši prikazi neba, s najintenzivnijim bojama *(slika 18).*

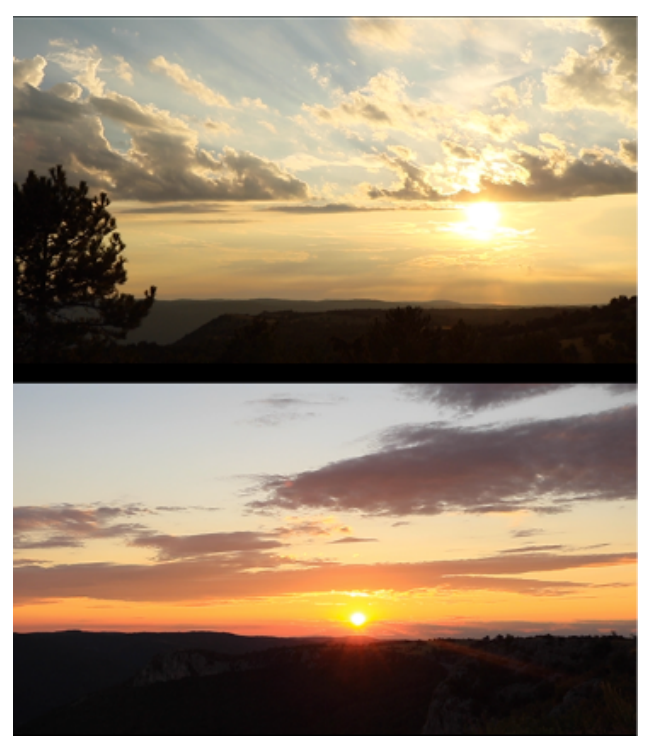

*Slika 18. Gornji kadar - zlatni sat i donji - zalazak sunca*

S obzirom na učestale kiše, snimke koje su uključivale potoke i rijeke nisu bile zadovoljavajuće, stoga je odlučeno iskoristiti lokaciju gdje mutna voda podiže dojam samog kadra. *(slika 19.)*

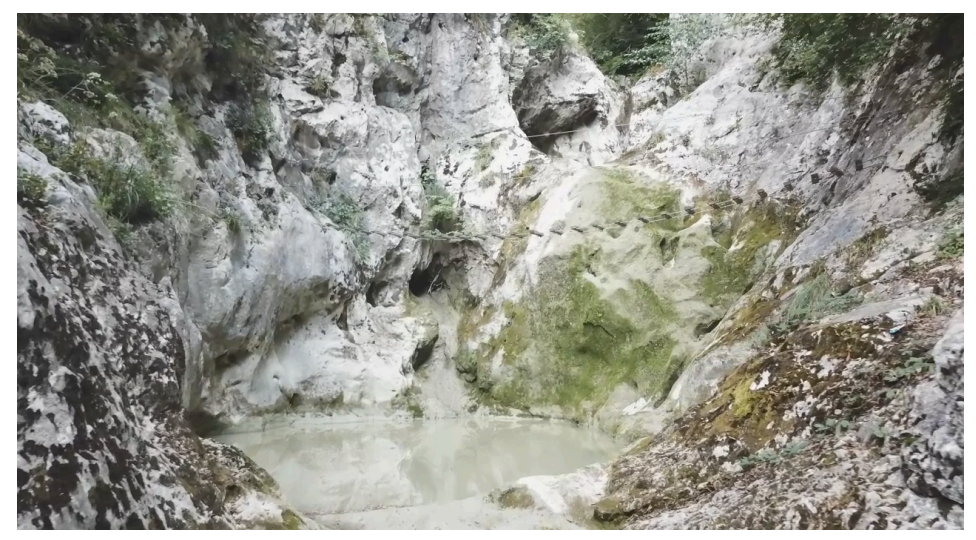

*Slika 19. Kadar sa mutnom vodom*

## **3.1 OPREMA I PROGRAMI**

DSLR fotoaparat korišten snimanje na tlu je Canon EOS 750D. *(slika 7)* Mogućnost manualne ekspozicije prilikom videozapisa je bio prioritet praktičnog rada, što je ovaj fotoaparat omogućio, ali uz kompromis po pitanju rezolucije. Objektiv je standardni, sa 18-55mm žarišne duljine i 0,25m udaljenosti fokusiranja. *(slika 20)*

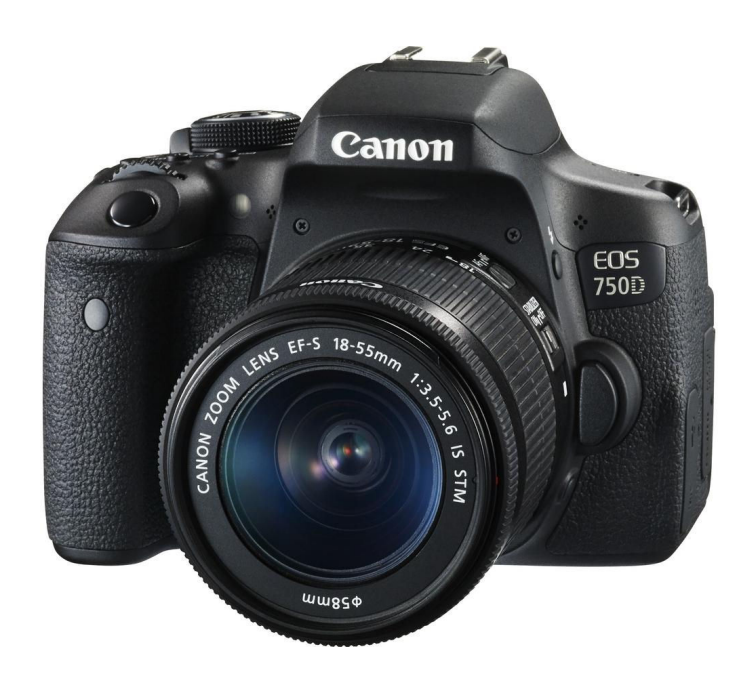

*Slika 20. Canon EOS 750D*

Isključivo za izradu timelapse-a, korišten je DSLR fotoaparat *Canon 80D*, zbog već instaliranih postavki za izradu *timelapse-a*. *(slika 21)*

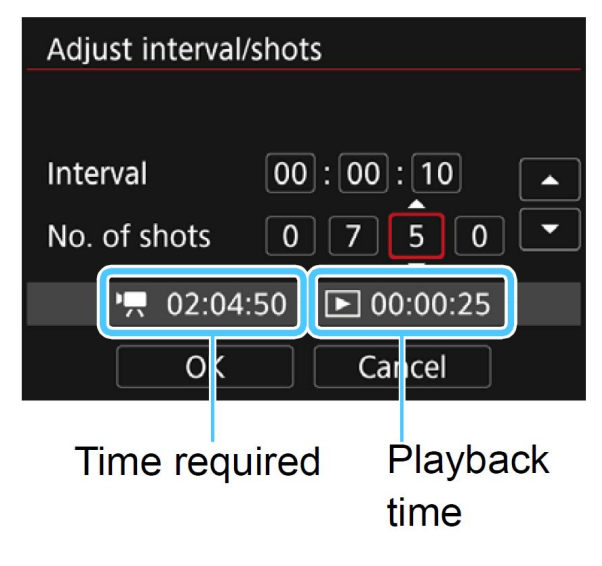

*Slika 21. Postavke za Timelapse*

Stativ korišten za fiksiranje fotoaparata prilikom izrade timelapse-a je *VANGUARD Espod CX 203AP. (slika 22)*

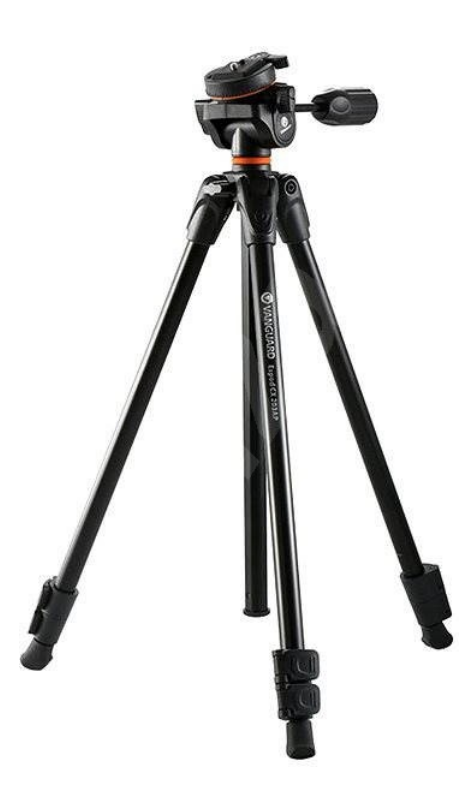

*Slika 22. VANGUARD Espod CX 203AP*

Stabilizator za fotoaparat, korišten kod snimanja na tlu za ublažavanje vibracija prilikom hodanja je *PULUZ S60T. (slika 23)*

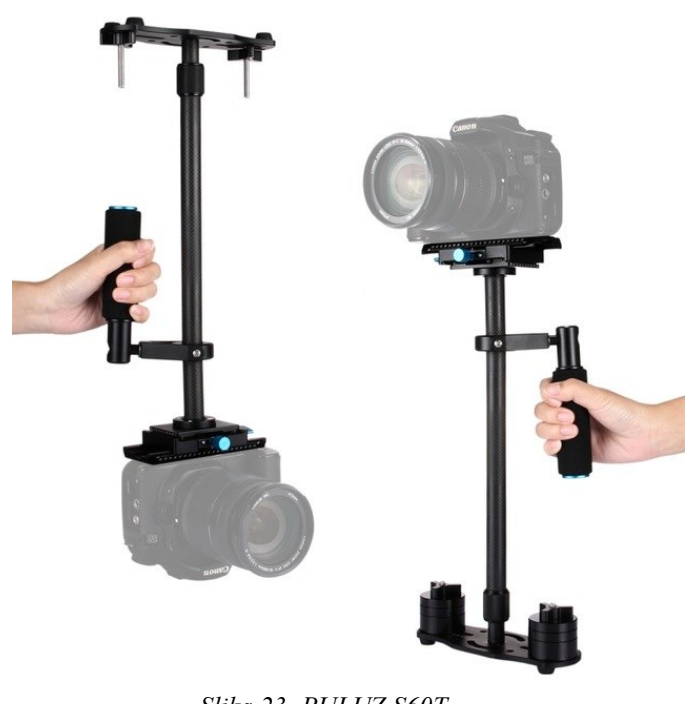

*Slika 23. PULUZ S60T*

Dron korišten za zračno snimanje je *DJI Mavic Pro. (slika 24)*

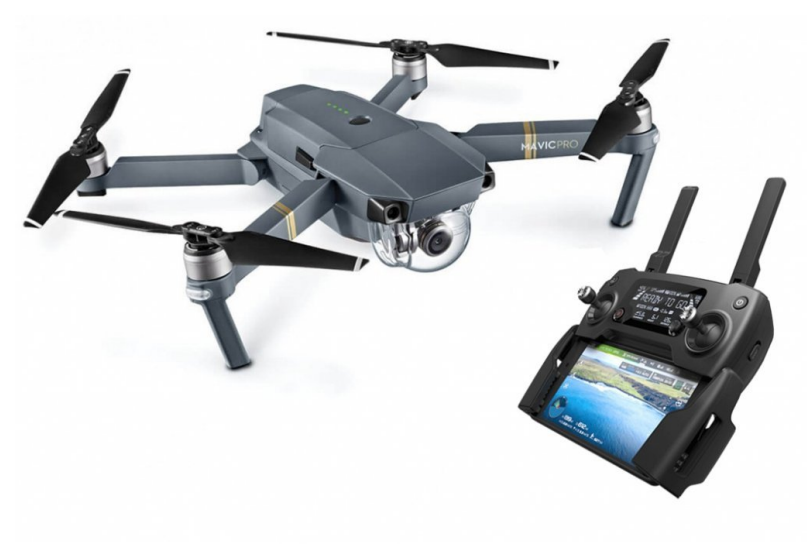

*Slika 24. DJI Mavic Pro*

Editiranje je rađeno u programu *Adobe Premiere Pro*, uz koji je instaliran *plug in Colorista IV* kako bi se lakše manipuliralo bojama.

Ilustracija za *intro* je rađena u *Adobe Illustrator*, dok je pokretna grafika istog i dodatnog teksta animirana u *Adobe After Effects*.

## **3.2 POZADINSKA GLAZBA**

Odabrana glazba za video je od njemačkog glazbenog producenta, muzičara i dj-a, Christian Löffler-a, pod nazivom "Mosaics".

Spoj instrumenta i elektronike ove pjesme, stvaraju osjećaj melankolije i euforije, a na momente i dojam glasova, iako vokali nisu uključeni.

Uz vizualno putovanje kroz prirodne ljepote i građevine, ova je glazba svojom auditivnom podlogom savršeno upotpunila video, a sama kompozicija je ponudila dovoljno prostora za montažu.

U slučaju da se željena glazba ne može besplatno skinuti s interneta, potrebno je obratiti pažnju na autorska prava i njihovu moguću povredu.

Bez samog dopuštenja nositelja autorskih prava za korištenje djela, krše se moralna i ekonomska prava. [15]

Imovinska prava se sastoje od prava na reproduciranje djela, isto tako na zabranu, prava priopćavanja autorskog djela javnosti te prava prerade, uz poneke iznimke.

Moralna prava se odnose na poštivanje autorskog djela, ugleda i časti, te se uvijek moraju navesti autori dijela. [15]

Glazbu zaštićenu autorskim pravima je dozvoljeno koristiti kod izrade kućnog videa u slučaju nikakve izravne i neizravne komercijalne svrhe, zatim kod prilagođavanja glazbenog dijela u svrhu parodije na originalno djelo. [15]

#### **3.3 SNIMANJE**

S DSLR-om Canon EOS 750D, moguće je snimati *Full HD*, odnosno 1080p (1920x1080 piksela), ali pritom maksimalni broj *fps-a* (frames per second/slika po sekundi) je 30, čime bi se zakinulo za manipulaciju videa brzinom. S obzirom na to da je ideja uključivala manipulaciju brzine, odabrana je rezolucija 720p (1080x720 piksela) uz 50 *fps-a.*

Brzina okidača je podešena na standard 1/100s zbog pravila kuta od 180° koje nalaže kako se brzina okidača treba postavili dvostruko od brzine frame-ova, kako bi se dobio prirodan dojam pokreta kao i u stvarnom životu. Ako je brzina okidača manja, odnosno sporija, pokreti će biti zamagljeni, a ako je veća, odnosno brža, pokreti će se doimati neprirodni, robotski, odnosno kao da su snimljeni tehnikom stop animacije. Pravilo kuta od 180° se može zaobilaziti, ovisno o željenom rezultatu, ali u ovom slučaju, potrebne su što prirodnije kretnje [16]

Dubinska oštrina se namještala manualno, ali većinom je postavljen manji otvor blende, kako bi se dobilo što više prostora u fokusu budući da se snimao krajolik. ISO vrijednost se također namještala manualno, ali uglavnom do 800 kako bi se izbjegao šum.

White balance (balans bijele boje) je postavljen automatski, kako bi se prilagođavao okolini dajući što prirodnije rezultate.

Fokusiranje se podešavalo manualno i automatsko, kako bi se uvidjelo što bolje funkcionira. Automatsko fokusiranje, kojim se na ekranu označi dio koji je predviđen da bude cijelo vrijeme u fokusu*,* je funkcioniralo u prizorima gdje nije bilo nikakvih smetnji i uz sporu kretnju, ali prilikom bilo kakve promjene u kadru, fokus bi nestao iz označene točke, pokušavajući je opet izoštriti, što bi učinilo snimku neupotrebljivom. Zbog navedenog problema, koristio se manualni fokus, kojim se unaprijed odredila najbitnija točka fokusa i uz mali otvor blende se uspjela dobiti iskoristiva snimka s izoštrenim najbitnijim dijelom kadra.

Prilikom snimanja u kretnji, fotoaparat je bio fiksiran na stabilizatoru, kako bi ublažio pokrete i pritom su se okretaji stabilizatora i samim time kamere, postizali laganim okretom tijela prema željenom kadru, prema kojem bi se stabilizator polako prilagođavao.

Što se tiče snimanja dronom, prvo je bilo potrebno kalibrirati *Smartphone* i dron, pomoću aplikacije, zatim priključiti *Smarthphone* na kontrolor *(slika 24)* preko USB priključka, nakon čega se na ekranu prikaže kadar koji kamera snima i *Google* mapa, za lakšu orijentaciju *(slika 25).*

U postavkama je za svaku od rezolucija ponuđeno s kojim se sve brojem frame-ova može snimati *(slika 25).*

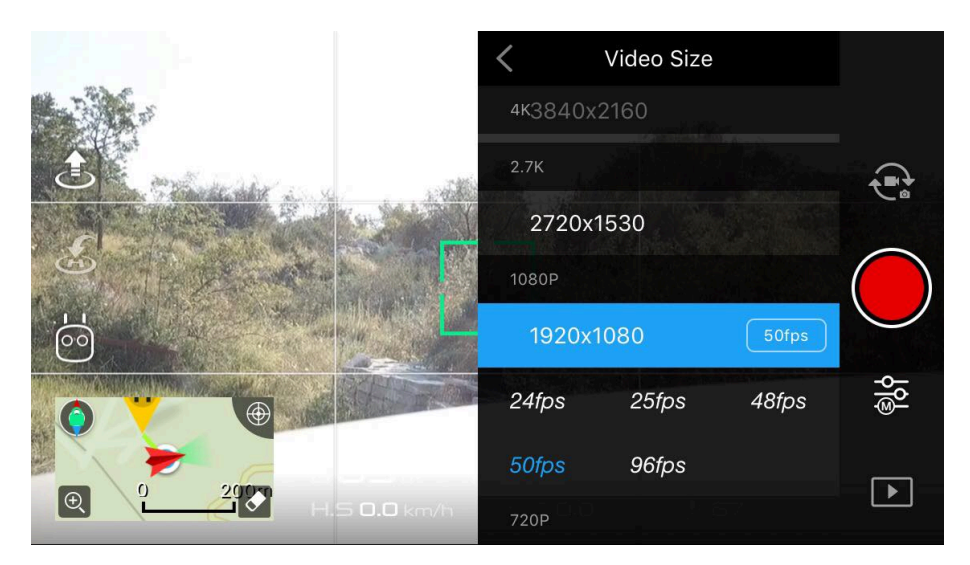

*Slika 25. Kadar drona, google mapa i postavke*

Kamera drona je također postavljena na 1/100s brzine okidača, dok je ISO namješten na 100 i 400.

Postavlja se *home* točka na koju se dron pri povratku automatski vraća i nakon što se pokrene, podiže se na 1 metar visine, gdje i ostaje sve do pomicanja kontrola. Lijevi kotačić na kontroloru služi za pomicanje kamere gore-dolje, lijeva tipka za snimanje, a pomična tipka za vertikalno i horizontalno pomicanje drona, dok je desni kotačić za povećanje/smanjenje ISO vrijednosti, desna tipka za fotografiranje, a pomična tipka za kretanje same kamere.

### **3.4 FOTOGRAFIRANJE**

Fotografije koje su doprinijele ovom radu, rađene su za *time-lapse* koji je predviđen da bude završnica rada.

S obzirom da video funkcionira u frame-ovima, svaka fotografija koja se snimi za izradu *time-lapsea* će predstavljati jedan frame u konačnom videu. U ovom slučaju, radilo se sa 29,97 fps  $\sim$  30 fps, što znači da će svaka snimljena fotografija predstavljati 1/30 sekunde kada se pretvori u *timelapse* video. Može se prikazati i pomoću formule:

$$
Finalna dužina video = \frac{Broj fotografija}{Fps}
$$

Budući da je ideja bila uhvatiti prirodno zamračenje *(slika 26)*, potreban interval je bio oko 30min od trenutka postavljanja fotoaparata.

Uzevši u obzir 30fps-a, broj snimljenih fotografija je 400, što u konačnici daje oko 13 sekundi videa. *(slika 27)*

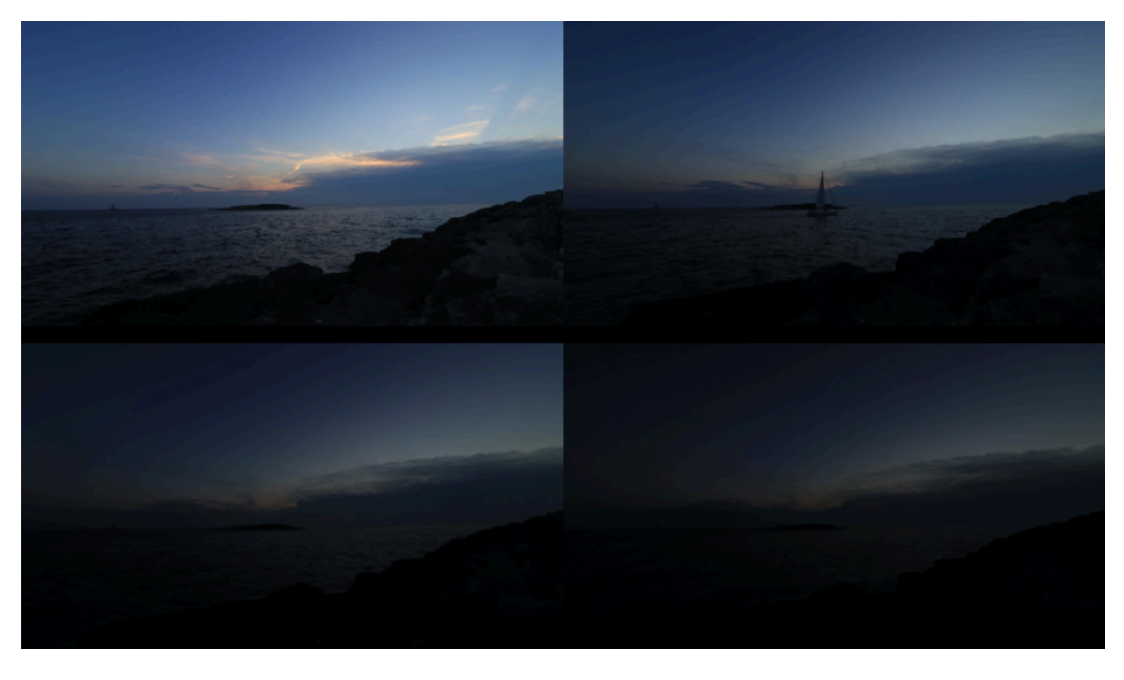

*Slika 26. Timelapse zamračivanje*

| Time-lapse movies        |               |  |  |  |  |  |  |
|--------------------------|---------------|--|--|--|--|--|--|
| <b>Disable</b>           | <b>Enable</b> |  |  |  |  |  |  |
| <b>Interval</b>          | 00:00:05      |  |  |  |  |  |  |
| No. of shots             | 0400          |  |  |  |  |  |  |
| <b>Time required</b>     | 00:33:15      |  |  |  |  |  |  |
| Playback time            | 00:00:13      |  |  |  |  |  |  |
| Card-time left           | 01:30:20      |  |  |  |  |  |  |
| <b>INFO.</b> Detail set. | <b>SET</b>    |  |  |  |  |  |  |

*Slika 27. Odabrane postavke za Timelapse*

## **3.5 MONTAŽA**

Glavna ideja u montaži je što bolje povezati snimke s tla i zračne snimke s pozadinskom glazbom, odnosno auditivnim dijelom.

Za početak su se odvojile iskoristive snimke, točnije one koje su imale dovoljno dobar fokus i mirniju kretnju, a radi bolje organizacije, odvojile su se u foldere, zavisno o tome gdje su snimane i za svaki se folder postavi boja po želji.

Nakon organizacije snimki za svaku se odredio dio koji bi mogao biti iskorišten unutar videa, a to se postiglo odvlačenjem snimke u *Source Monitor* i naznakom *in* i *out*, odnosno početka i kraja odabranog dijela. *(slika 28)*

Ikone audia i filmske trake ispod snimke daju mogućnost odabira u slučaju da je u videu potrebno samo jedno od navedenog, što u ovom slučaju je isključivo videozapis.

Audio nije bio potreban, budući da je odabrana glazba traje kroz cijeli video.

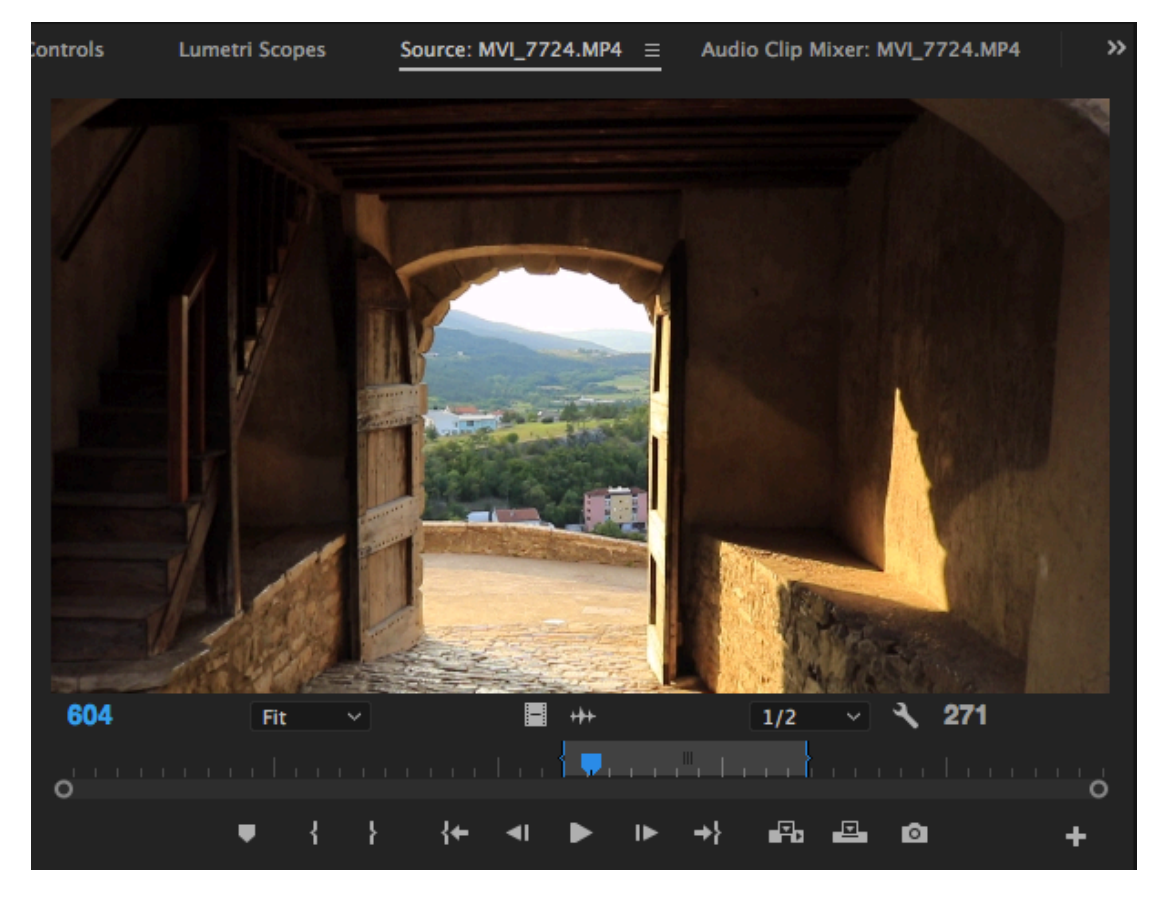

*Slika 28. Source Monitor sa odabranim početkom i krajem*

Nakon što je za sve snimke odrađen dio označavanja odgovarajućeg dijela, napravljena je sekvenca povlačenjem bilo kojeg klipa unutar *timeline-a.*

*Premiere* pritom napravi sekvencu 10min dužu od one koja je ubačena i svakim novim nadodavanjem klipa, sekvenca se povećava za isti iznos.

Poželjno je ubaciti klip s kojim će se video započeti, što je i učinjeno, a zatim je postavljena pozadinska glazba po kojoj će se graditi cijeli video. *(slika 29)*

Audio je bitan dio ovakve izrade videa, koji doprinosi cijelom dojmu i potrebno je obratiti pažnju prilikom izrade da vizualni i auditivni dio stvaraju smisao, odnosno nadovezuju se kako bi konačan rezultat bio zanimljiv gledatelju.

Standardno u *Premieru*, klipovi se prikazuju tek kada kursor dođe do kraja vidljivog *timeline-a*, što postaje problem s većim brojem klipova.

Olakšani pristup tom problemu je uključenje kretnje timeline-a kako se kreće i kursor u postavkama gdje se uključuje *Smooth Scroll*. *(slika 30)*

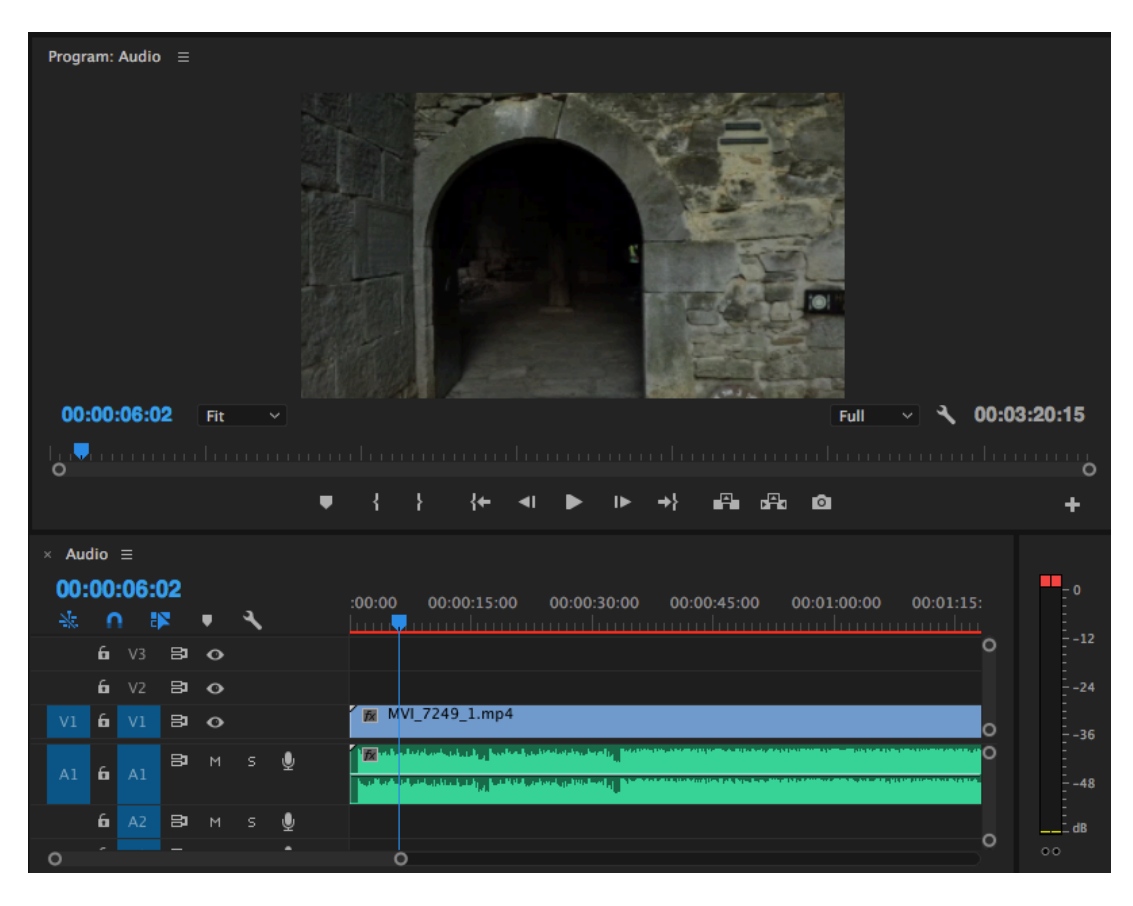

*Slika 29. Sekvenca unutar Timeline-a sa pozadinskom glazbom*

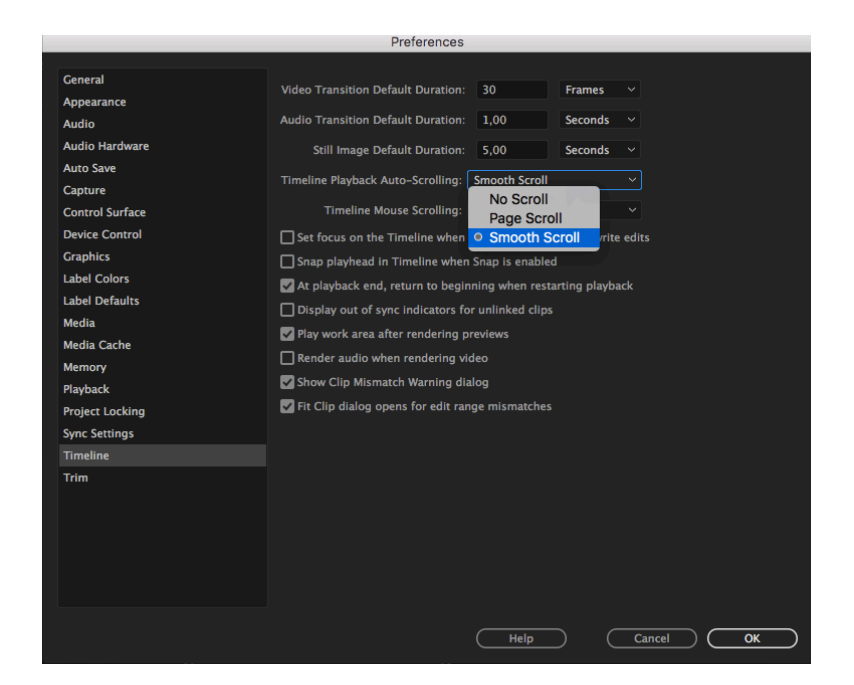

*Slika 30. Postavke za kursor*

Prilikom izrade, jedna od bitnijih stavki je bila manipulacija brzine. Budući da snimke imaju 50fps, da bi se dobila idealna brzina, taj se broj treba podijeliti s brojem *fps-a* prilikom renderiranja, što je u ovom slučaju 23,976 fps  $\sim$  24 fps. Rezultat je idealan *slow motion* namješten na 48% brzine. Naravno, u nekim slučajevima se izlazi iz okvira idealnog kako bi se dobila tehnički odgovarajuća brzina snimke s obzirom na one između i na sami audio. Postavljanje brzine se u ovom slučaju radilo zasebno za svaki klip, a u nekim slučajevima za dio klipa tako da ga se izreže.

Tijekom usporavanja ili ubrzavanja prikazuje se vrijeme trajanja klipa nakon upisanog postotka *(slika 31)* čime se lakše stvara dojam manipulacije, a u slučaju ideje zaokretanja klipa, tako da je kraj zapravo početak, u istom se prozoru nudi opcija *Reverse Speed.*

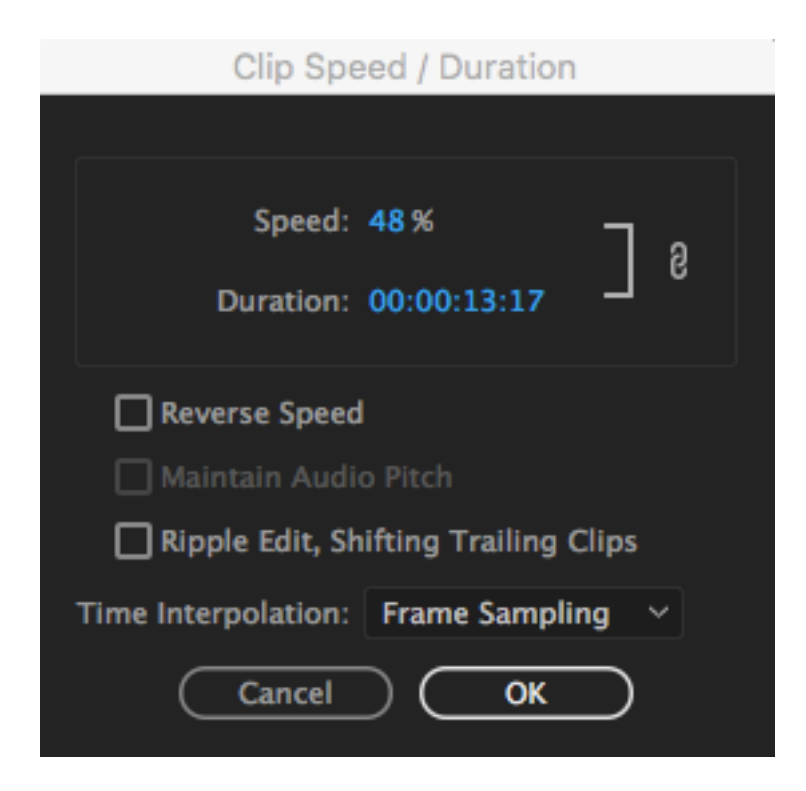

*Slika 31. Postavke brzine*

Postoji više traka za video i audio, a isto tako se mogu proizvoljno nadodati, ovisno o potrebi. Dodatne trake su korisne na mnogo načina, a u ovom slučaju su korištene za alternativne opcije koje će u konačnici možda više odgovarati, bez gubitka vremena traženjem istih.

Također, prilikom mijenjanja brzine klipa koji je već unutar glavne trake *V1*, klipovi su prvo podizani na tu istu ili dodatnu pomoćnu traku *V2*, gdje je lakše razaznati što se dogodi nakon manipulacije na koji način rezati ili produžavati prije vraćanja na prvobitni položaj *(slika 32).* Kako se prilikom pregleda videa tijekom izrade, a i nakon konačnog renderiranja, ne bi vidio sadržaj pomoćne trake, s lijeve strane postoji opcija isključivanja vidljivosti, u obliku oka.

Za audio se također koristila glavna *A1* i dodatna traka *A2 (slika 32),* koja funkcionira jednako kao i vizualni dio, samo što se uključuje ikona sa slovom *M*, što znači *Mute*, odnosno bez zvuka. Budući da se originalna dužina rezala, sve što je bilo izrezano nije izbrisano kako bi se ostavila mogućnost dodavanja, u slučaju da to više odgovara. Klipovi se ne moraju nužno rezati i premještati ili brisati, već se mogu pomicati u lijevo ili desno, što je bio često slučaj u izradi ovog rada. Pomicanjem se klip skraćuje ili produžava što je također opcija budući da je u startu od originalnog klipa izdvojen samo dio *(slika 26).*

| 00:01:32:12<br>柒<br>Đ<br>n |    |                |         |           |    | 00:00:44:22<br>00:00:59:22 |   |                  |                                                                                         | 00:01:14:22                      |    |    |                                                                 |     |            |    |   |            |
|----------------------------|----|----------------|---------|-----------|----|----------------------------|---|------------------|-----------------------------------------------------------------------------------------|----------------------------------|----|----|-----------------------------------------------------------------|-----|------------|----|---|------------|
|                            |    |                |         |           |    |                            |   |                  |                                                                                         |                                  |    |    |                                                                 |     |            |    |   |            |
|                            | 6. | V3             | $B$ $O$ |           |    |                            |   |                  |                                                                                         |                                  |    |    |                                                                 |     |            |    |   |            |
|                            |    | $6 - V2$       | 日日      |           |    |                            |   | 房                |                                                                                         |                                  |    |    |                                                                 | 房   | <b>MVI</b> |    |   |            |
| V1                         | 6  | V1             | 日       | $\bullet$ |    |                            |   | 佞                | $DJI_0$                                                                                 | м                                | Ĩх | ß. | fx                                                              | fx. | fx.        | fx | 永 | $\sqrt{2}$ |
| A1                         | 6. | A1             | Э       | M         | s. | ⋓                          |   | <b>BANKA MAR</b> | <b><i>Delta Maria de la Unión de 1925, la segunda de la Unión de Santo</i> de 1920.</b> | <b>Banka Ballasha (bahirin).</b> |    |    | <u>na sa tangi sa kacamatan ing kabupatèn Salam Bandaran Sa</u> | 面   |            |    |   |            |
|                            | 6  | A <sub>2</sub> | Э       | M         | s  | ⋓                          |   |                  |                                                                                         |                                  |    |    |                                                                 | - 夙 |            |    |   |            |
|                            | 6. | A3             | B       | M         | s  | ⋓                          |   |                  |                                                                                         |                                  |    |    |                                                                 |     |            |    |   |            |
|                            | 6  |                |         | 0,0       |    |                            | м |                  |                                                                                         |                                  |    |    |                                                                 |     |            |    |   |            |
|                            |    |                |         |           |    |                            |   |                  |                                                                                         |                                  |    |    |                                                                 |     |            |    |   |            |

*Slika 32. Glavna i pomoćne trake*

Oznaka *fx (slika 32)* u klipovima označuje korištenje efekta, s kojima su se finalno dorađivali klipovi, u ovom slučaju brzina, podešavanja svjetline i kontrasta i boje, za što se koristio poseban *plug-in Colorista IV (slika 33*). Program je pregledan i lako se koristi za manipulaciju bojama, njihovom zasićenosti, svjetlini, toplini, koristeći kružnice s bojama, trake, krivulje, ovisno o preferenciji.

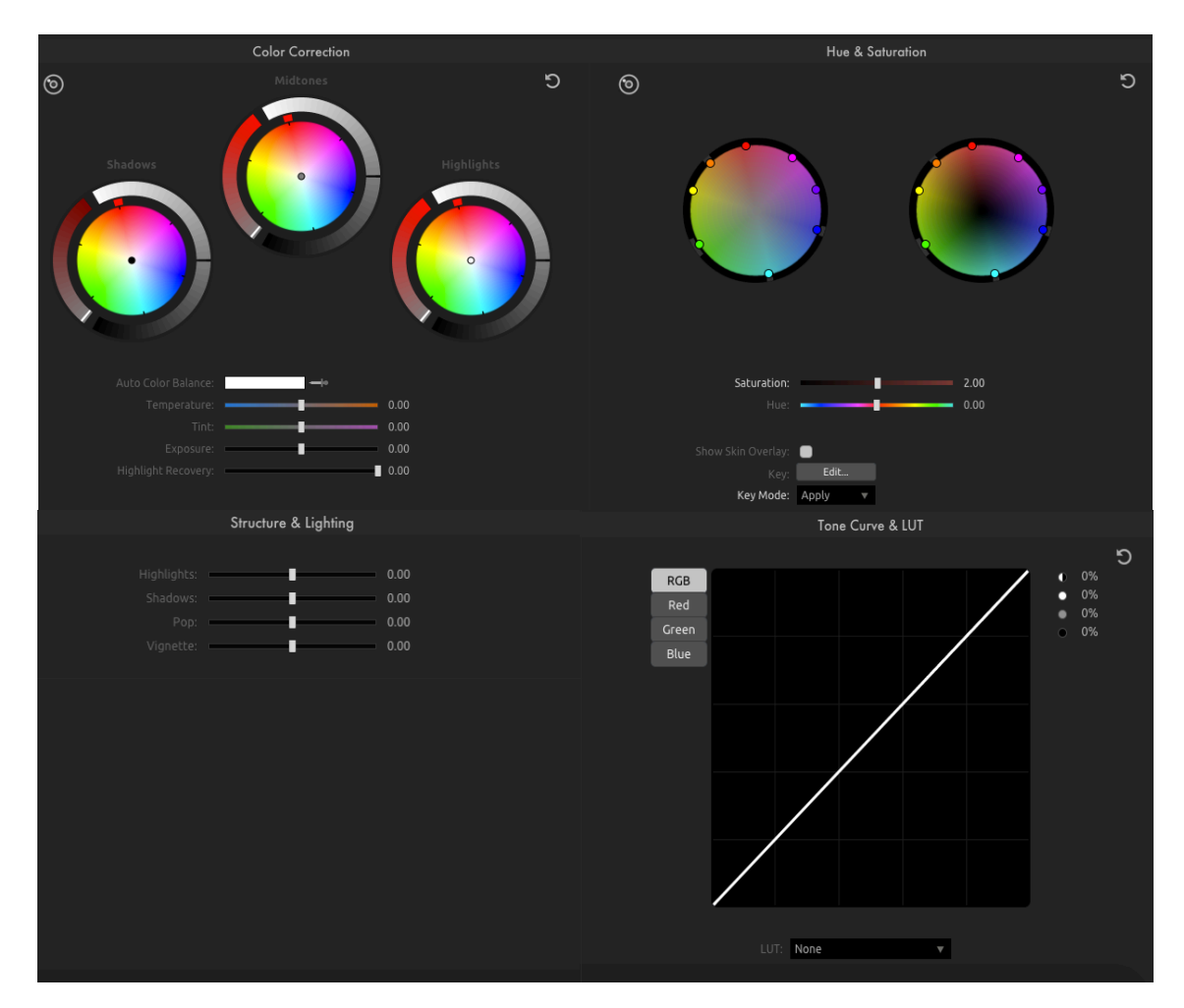

*Slika 33. Colorista IV*

Za gotovo cijeli video, izuzevši 3 klipa, je postavljen *Adjustment layer* u kojem je povećana *Temperature* videa, koristeći *Coloristu IV*, kako bi video imao kolorističku poveznicu.

U 3 klipa je *layer* izbrisan budući da su već imali dovoljno intenzivnu toplu boju.

## **3.6 ILUSTRACIJA I POKRETNA GRAFIKA**

Budući da se tekstualni dio radio u *After Effects-u*, u *Illustrator-u* je bilo potrebno jedino iscrtati konture Istre tako što se prvo ubacila slika preko koje se iscrtavalo, da bi se u konačnici dobila dva odvojena dijela *(slika 34),* kako bi u sredini bilo mjesta za naslov.

Gornji i donji dio kontura je odvojen u zasebne *layere* jer će se odvojeno animirati.

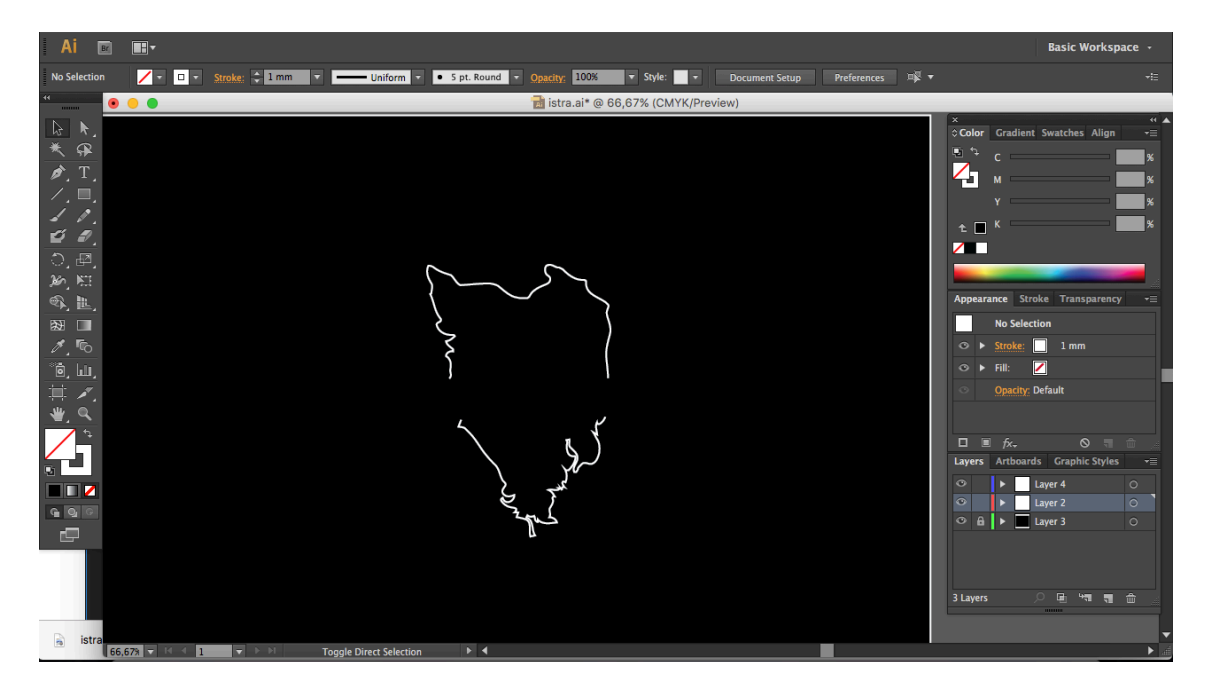

*Slika 34. Konture Istre*

U *After Effects-u* se ubacuje klip koji je odabran za početak videa, pozadinski audio i konture iz *Illustratora*. Bitno je prilikom ubacivanja *Illustrator* datoteka odabrati kompoziciju i zadržavanje veličine layer-a *(slika 35).*

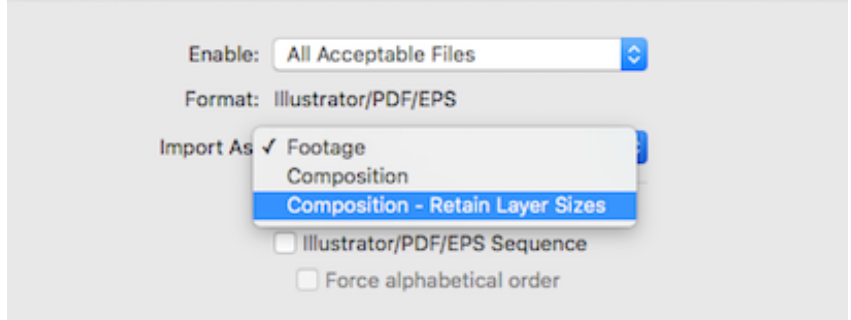

*Slika 35. Ubacivanje Illustrator datoteka u After Effects*

Kada su sve datoteke spremne, potrebno je još dodati naslov i postaviti ga u sredinu. Pomoću *Horizontal Type Tool* se upisuje tekst kojem se određuje font i stvara dodatni razmak između slova u *Character* traci. Nakon pozicioniranja teksta i ilustracije, postavlja ih se iznad samog klipa *(slika 36).*

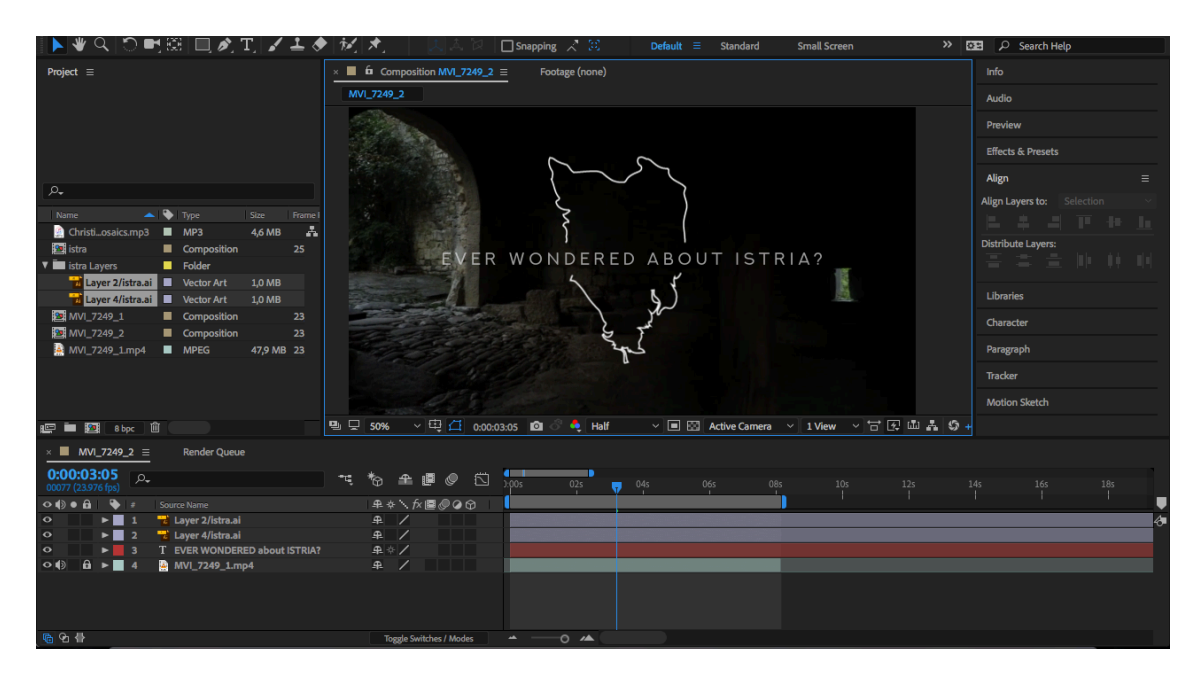

*Slika 36. Datoteke unutar After Effects-a*

Prvo se animirao tekst, kojeg prati ilustracija. Ideja je bila dobiti kinematografski dojam animacije, za što je potrebno prvo označiti tekst i u glavnom *Animation tab-u,* pod *Animation Text* odabrati *Opacity*.

Ono što se pojavljuje je *Animator1* u čijim opcijama se koristi *Offset* kojeg se namješta na -100 za potpunu nevidljivost i 100 na mjestu gdje se treba skroz pojaviti *(slika 37).* U opciji odmah ispod, *Advanced*, pod *Shape* se namješta *Ramp Up* kako bi slova nestajala skupno, a ne zasebno*.*

Dok je potrebno da tekst nestaje, radi se istom metodom, ali suprotno, točnije *Offset* se namješta od 100 do -100.

*Opacity* teksta postavlja se na 40% jer je vizualno ugodnije.

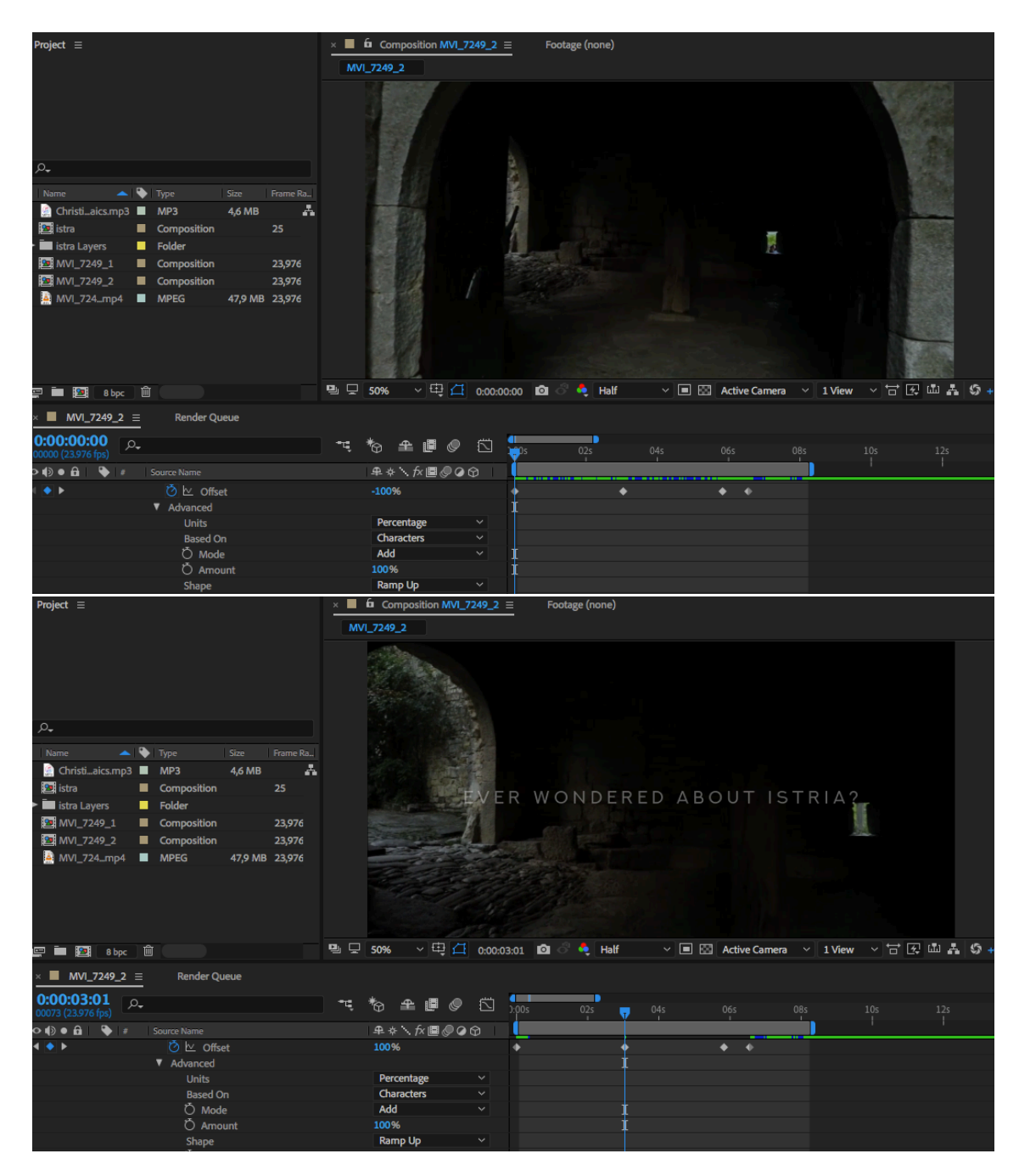

*Slika 37. Animiranje teksta*

Po završetku animiranja teksta, slijedilo je animiranje ilustracije koja se usklađivala s tekstom. Prvo su napravljeni vektori, tako što se na svaki *Illustrato*r file unutar kompozicije klikne desnim klikom miša i odabere *Create Shape from Vector Layer* 

čime se *Illustrator file*-ovima automatski odznačuje vidljivost, s obzirom na to da od sad nadalje se koriste samo novostvoreni vektorski *file-ovi*.

S obrizom da konturama želimo manipulirati tako da se kreću iz početne točke u završnu, aktivirana je opcija *Trim Path*, do koje se dolazi klikom na *Add* u izborniku kontura *(slika 38).*

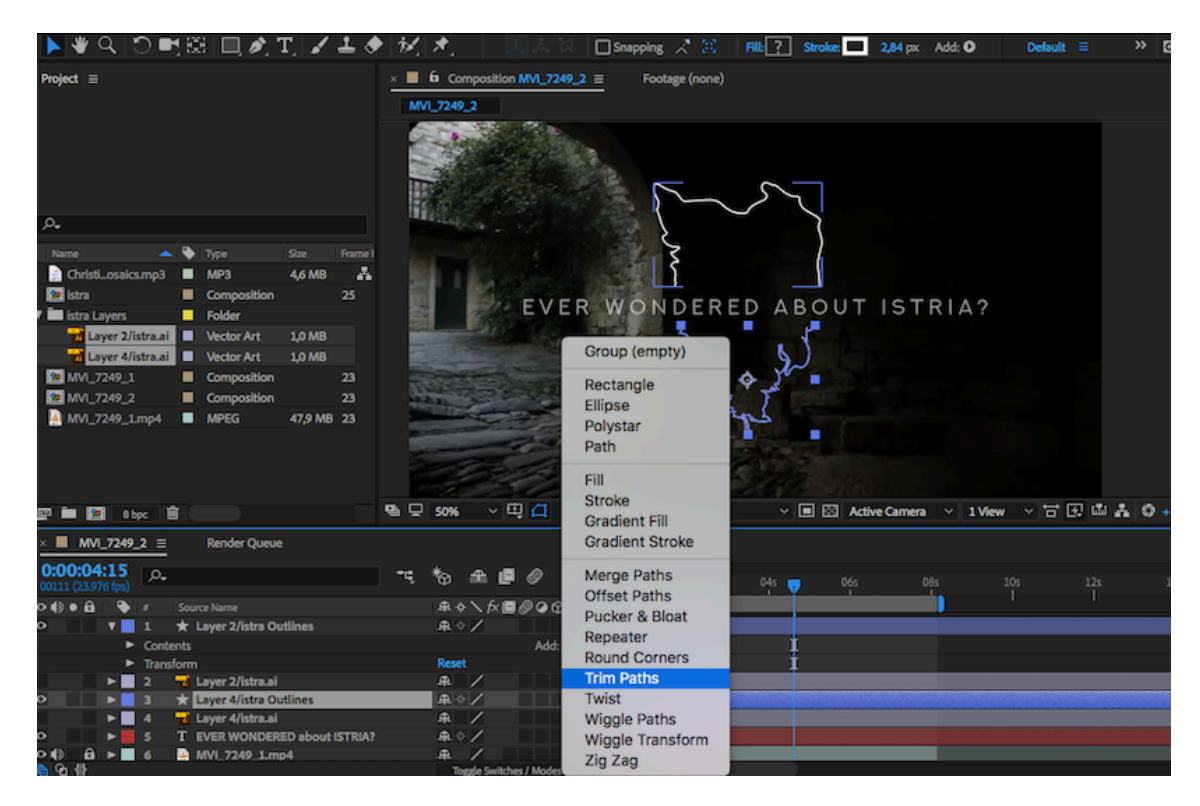

*Slika 38. Trim Paths*

Nakon što su za obje konture uključeni *Trim Paths*, animirane su tako da prate kretnju teksta i pritom prelaze od niže prema višoj vidljivosti, odnosno *Opacity-u. End* je u *Trim Paths* postavljen na 100, što je smanjuje na 0 kod obje konture kako ne bi

bile vidljive, a zatim se postavio key na početno mjesto kontura.

Prateći tekst, pronalazila se završna točka gdje je *key* od *End* 100 *(slika 39).*

Isto tako, *Opacity* kreće od 0 i penje se do 25, kako bi ipak tekst dolazio do izražaja, a završna mu je točka nešto ranije od teksta, budući da je tekst duži od ilustracije.

Sve se isto tako prilagođava pozadinskog glazbi pa se otvara *Audio Wireframe* u kojem se jasno vidi gdje dolazi do promjene tonova koji su nam potrebni.

| Q│O■图│□めエ│ノエク│好大…                                                                         |                                                                       | □ Snapping √ 20<br>$\rightarrow$<br>Default $\equiv$<br><b>Small Screen</b><br><b>Standard</b> |  |  |  |  |  |  |  |  |
|-------------------------------------------------------------------------------------------|-----------------------------------------------------------------------|------------------------------------------------------------------------------------------------|--|--|--|--|--|--|--|--|
| Project $\equiv$                                                                          | $\times$ <b>E</b> & Composition MVL_7249_2 $\equiv$<br>Footage (none) |                                                                                                |  |  |  |  |  |  |  |  |
|                                                                                           | MVI 7249_2                                                            |                                                                                                |  |  |  |  |  |  |  |  |
| $\Omega$                                                                                  |                                                                       | EVER WONDERED ABOUT ISTRIA?                                                                    |  |  |  |  |  |  |  |  |
| $\blacktriangle$ $\blacktriangleright$ Type<br><b>Size</b><br>Frame Ra.<br>Name           |                                                                       |                                                                                                |  |  |  |  |  |  |  |  |
| A<br>Christi_aics.mp3   MP3<br>4,6 MB                                                     |                                                                       |                                                                                                |  |  |  |  |  |  |  |  |
| <b>19</b> istra<br>Composition<br>25                                                      |                                                                       |                                                                                                |  |  |  |  |  |  |  |  |
| <b>E</b> Folder<br>istra Layers                                                           |                                                                       |                                                                                                |  |  |  |  |  |  |  |  |
| 盾<br>$\Box$ $\Box$ abpc                                                                   | $\vee$ Q $\Box$ 0.00:02:06 Q $\Box$<br>$Q_0 \quad \Box \quad$ 50%     | ▽ 国 図 Active Camera > 1View > 古 因 函 品 ⑤ -<br><b>Se</b> Half                                    |  |  |  |  |  |  |  |  |
| <b>Render Queue</b><br>$MN12492 \equiv$                                                   |                                                                       |                                                                                                |  |  |  |  |  |  |  |  |
| 0:00:02:06<br>$\Omega$<br>0054 (23.976 fps)                                               | Ⴆ <b>≞ @</b> ⊘<br>白<br>₩.                                             | $\blacksquare$<br>0.005<br>01s<br>03s<br>04s<br>02s <b>m</b><br>05s<br><b>06s</b>              |  |  |  |  |  |  |  |  |
| $\circ \bullet \bullet \bullet$<br>$\bullet$<br>Source Name                               | <b>弁々\が目♪◎◎</b>                                                       |                                                                                                |  |  |  |  |  |  |  |  |
| <b>卷区 End</b><br>$\bullet$                                                                | 100,0%<br>25%                                                         | ъ<br>٠                                                                                         |  |  |  |  |  |  |  |  |
| <b>D</b> 区 Opacity<br>> 2 T Layer 2/istra.ai                                              | A<br>. .                                                              | ٠                                                                                              |  |  |  |  |  |  |  |  |
| Layer 4/istra Outlines<br>$V = 3$<br>$\bullet$                                            | ● ☆ /<br>TTT                                                          |                                                                                                |  |  |  |  |  |  |  |  |
| <b>Ö</b> ⊵ End<br>л                                                                       | 100,0%                                                                | ∍                                                                                              |  |  |  |  |  |  |  |  |
| <b>ひと Opacity</b>                                                                         | 25%                                                                   |                                                                                                |  |  |  |  |  |  |  |  |
| ▶   4 T Layer 4/istra.ai                                                                  | <b>A</b> /<br>a di Ba                                                 |                                                                                                |  |  |  |  |  |  |  |  |
| <b>v</b> 5 T EVER WONDERED about ISTRIA?<br>$\bullet$                                     | 单步/<br>a da d                                                         |                                                                                                |  |  |  |  |  |  |  |  |
| ▼ Range Selector 1<br>$\bullet$<br>$\rightarrow$                                          |                                                                       |                                                                                                |  |  |  |  |  |  |  |  |
| <b>ひヒ</b> offset<br>MVI_7249_1.mp4<br>a<br>o ()<br>$\blacktriangleright$ $\blacksquare$ 6 | 48%<br>$\sqrt{1}$<br>串                                                | ۰<br>٠                                                                                         |  |  |  |  |  |  |  |  |
| Christian Löffler - Mosaics.mp3<br>$V = 7$<br>$\blacktriangleleft$                        | A                                                                     |                                                                                                |  |  |  |  |  |  |  |  |
| <b>V</b> Audio                                                                            |                                                                       |                                                                                                |  |  |  |  |  |  |  |  |
| <b>O</b> Audio Levels                                                                     | +0,00dB                                                               |                                                                                                |  |  |  |  |  |  |  |  |
| <b>v</b> Waveform                                                                         |                                                                       |                                                                                                |  |  |  |  |  |  |  |  |
|                                                                                           |                                                                       |                                                                                                |  |  |  |  |  |  |  |  |
| Milanonferrow                                                                             |                                                                       |                                                                                                |  |  |  |  |  |  |  |  |

*Slika 39. End key, Opacity i Wireframe*

Kako bi se malo usporio, odnosno ublažio završni dio kontura, označene su točke kontura unutar *timeline-a* kako bi se otvorile u *Graph Editor-u* gdje se krivulja pri završnom dijelu lagano podiže i time usporava *(slika 40).*

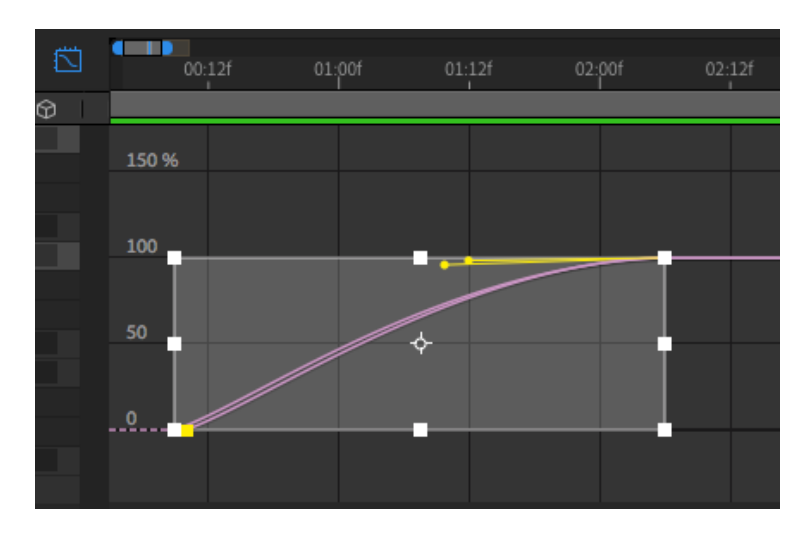

*Slika 40. Graph Editor*

Slijedi animiranje nestajanja teksta i ilustracije *(slika 41)* što se također usklađivalo sa glazbom. Tekst se pomoću *Offset key-a* namještao sa 100 na -100, a konture su se sa *End key* vraćale, ali ne do kraja, budući da se postavljao i *Opacity* s kojim nestaje u polovici puta pa je bilo dovoljno namjestiti do 40%, što daje i vizualno zadovoljavajuću brzinu kretnji.

| OmBi回めT ノエク だ大                                                                                                    |                                                                       | $\Box$ Snapping $\angle$ $\mathbb{X}$ | Default $\equiv$<br><b>Standard</b> | <b>Small Screen</b>                       |                   |
|----------------------------------------------------------------------------------------------------|-----------------------------------------------------------------------|---------------------------------------|-------------------------------------|-------------------------------------------|-------------------|
| olect                                                                                                    | $\times$ <b>II</b> $6$ Composition MVL 7249_2 $\equiv$                | Footage (none)                        |                                     |                                           |                   |
|                                                                                                    | MVI_7249_2                                                            |                                       |                                     |                                           |                   |
|                                                                                                    |                                                                       |                                       |                                     |                                           |                   |
|                                                                                                    |                                                                       |                                       |                                     |                                           |                   |
|                                                                                                    |                                                                       |                                       |                                     |                                           |                   |
| ـم                                                                                                    |                                                                       |                                       |                                     |                                           |                   |
| Frame Rau<br>Name<br>$\blacktriangle$ $\blacktriangleright$ Type<br>Size                                                       |                                                                       | €R<br>WONDE                           | <b>ABOUT IS</b>                     |                                           |                   |
| Christiaics.mp3   MP3<br><b>4,6 MB</b><br>A,                                                                                   |                                                                       |                                       |                                     |                                           |                   |
| <b>D</b> istra<br>Composition<br>25                                                                                            |                                                                       |                                       |                                     |                                           |                   |
| <b>B</b> Folder<br>istra Layers                                                                                                |                                                                       | $\bullet$ Half                        |                                     |                                           |                   |
| $\overline{a}$ in the set $\overline{a}$                                                                                       | $\mathbf{e}_0 \mathbf{v}$ some<br>$\vee$ Q $\Box$ 0.00.06.05 Q $\Box$ |                                       |                                     | ▽ 国 図 Active Camera > 1View > 冒 図 画 品 9 + |                   |
| $MN249.2 \equiv$<br><b>Render Queue</b>                                                                                        |                                                                       |                                       |                                     |                                           |                   |
| 0:00:06:05<br>$\Omega$<br>149 (23.976 fp                                                                                       | <b>℡ ℃ ௨<i>■ ◎</i> </b> ଘ                                             | <b>TIME</b><br>01s                    | 02s<br>03s                          | 04s<br>05s                                | 06s <sub>17</sub> |
| $0$ of $\bullet$ $\bullet$<br>Source Name                                                                                      | <b>单 ◆ \ ☆■ ♪ ○ ⊙</b>                                                 |                                       |                                     |                                           | Curre             |
| の Le End<br>0.1<br>$\circ$<br><b>Ö</b> L∠ Opacity                                                                              | 72,0%<br>15%                                                          | s<br>۰                                | Þ<br>٠                              |                                           | ٠<br>٠            |
| E 2 T Layer 2/istra.ai                                                                                                    | A                                                                     |                                       |                                     |                                           |                   |
| ▼ 3 ★ Layer 4/istra Outlines                                                                                                   | $R + 1$                                                               |                                       |                                     |                                           |                   |
| $\circ$<br><b>Õ</b> ⊵ End                                                                                                    | 73,8%                                                                 | э                                     | ,                                   |                                           |                   |
| $0 \succeq$ Opacity<br>0 <sub>h</sub>                                                                                          | 14%                                                                   | ٠                                     | ٠                                   |                                           |                   |
| $\blacktriangleright$ 4 $\blacktriangleright$ Layer 4/istra.ai<br>V 5 T EVER WONDERED about ISTRIA?                            | <b>A</b> /<br>$A + 1$                                                 |                                       |                                     |                                           |                   |
| <b>T</b> Range Selector 1                                                                                                    |                                                                       |                                       |                                     |                                           |                   |
| <b>⊘</b> L∠ Offset<br>$O$ $\blacktriangleright$                                                                                | $-6%$                                                                 |                                       |                                     |                                           |                   |
| MVI_7249_1.mp4<br>$\bullet$ $\bullet$ $\bullet$ $\bullet$ $\bullet$<br>$\bullet$<br>$T = 7$<br>Christian Löffler - Mosaics.mp3 | $A$ /                                                                 |                                       |                                     |                                           |                   |
| v Audio                                                                                                    |                                                                       |                                       |                                     |                                           |                   |
| O Audio Levels                                                                                                    | $+0.00dB$                                                             |                                       |                                     |                                           |                   |
| <b>V</b> Waveform                                                                                                    |                                                                       |                                       |                                     |                                           |                   |
|                                                                                                    |                                                                       |                                       |                                     |                                           |                   |
| トキス つま田 ロメエスエク だえ                                                                                                    |                                                                       | $\Box$ Snapping $\angle$ 30           | Default $\equiv$<br>Standard        | <b>Small Screen</b>                       |                   |
|                                                                                                    |                                                                       |                                       |                                     |                                           |                   |
|                                                                                                    |                                                                       |                                       |                                     |                                           |                   |
| Project $\equiv$                                                                                                    | $\times$ <b>II</b> 6 Composition MVL 7249_2 $\equiv$                  | Footage (none)                        |                                     |                                           |                   |
|                                                                                                    | MVI_7249_2                                                            |                                       |                                     |                                           |                   |
|                                                                                                    |                                                                       |                                       |                                     |                                           |                   |
|                                                                                                    |                                                                       |                                       |                                     |                                           |                   |
|                                                                                                    |                                                                       |                                       |                                     |                                           |                   |
| ے م                                                                                                    |                                                                       |                                       |                                     |                                           |                   |
|                                                                                                    |                                                                       |                                       |                                     |                                           |                   |
| $\blacktriangle \blacktriangleright$ Type<br>Name<br>Size<br>Frame Ra.                                                         |                                                                       |                                       |                                     |                                           |                   |
| Christi_aics.mp3   MP3<br>4,6 MB<br>Δ<br><b>B</b> istra<br>Composition<br>25                                                   |                                                                       |                                       |                                     |                                           |                   |
| <b>B</b> Folder<br>istra Layers                                                                                                |                                                                       |                                       |                                     |                                           |                   |
| $\blacksquare$ in Eq. ( ) above $\blacksquare$ (                                                                               | $Q_2 \cup Q_3$<br>$\vee$ Q $\Box$ 0:00:06:15 Q                        | <b>Co</b> Half                        |                                     | ▽ 国 図 Active Camera > 1View > 冒 図 画 品 〇 + |                   |
| $M$ MVL 7249_2 $\equiv$<br><b>Render Queue</b>                                                                                 |                                                                       |                                       |                                     |                                           |                   |
|                                                                                                    |                                                                       |                                       |                                     |                                           |                   |
| $0:00:06:15$ o.                                                                                                    | Ⴆ <b>≞</b> ■◉◎<br>۰.                                                  | 01s                                   | 03s<br>$02s$                        | 04s<br>05s                                | 06s<br>u          |
| <b>D</b> ( <b>ii)</b> ● (iii) ● (iii) Source Name                                                                              | <b>A+\<i>f</i></b> ■©00                                               |                                       |                                     |                                           |                   |
| <b>Ö</b> Iz End<br>$\bullet$ $\circ$ $\rightarrow$<br>$\blacktriangleleft$ $\diamond$ $\blacktriangleright$                    | 40,0%<br>0%                                                           | <b>x</b><br>٠                         | $\overline{\phantom{a}}$<br>٠       |                                           | ٠<br>٠            |
| <b>Ö</b> L≤ Opacity                                                                                                    | A                                                                     |                                       |                                     |                                           |                   |
| P 2 2 2 Layer 2/istra.ai<br>V 3 ★ Layer 4/istra Outlines<br>$\ddot{\phantom{0}}$                                               | $R + 1$                                                               |                                       |                                     |                                           |                   |
| <b>ウヒ End</b><br>$\blacktriangleleft$ 0  <br>401                                                                               | 40,0%<br>0%                                                           | э<br>۰                                | Þ<br>٠                              |                                           |                   |
| $0 \leq$ Opacity<br>E 4 Layer 4/istra.ai                                                                                       | $R$ /                                                                 |                                       |                                     |                                           |                   |
| T EVER WONDERED about ISTRIA?<br>ō<br>$V = 5$                                                                                  | $A + 1$                                                               |                                       |                                     |                                           |                   |
| ö<br>$\blacktriangledown$ Range Selector 1                                                                                     |                                                                       |                                       |                                     |                                           |                   |
| $\overline{40}$<br><b>Ö</b> L Offset<br>$\bullet$ $\bullet$<br>$\blacktriangleright$ $\blacksquare$ 6<br>2 MVI_7249_1.mp4      | $-100%$<br>A                                                          |                                       |                                     |                                           |                   |
| $V = 7$<br>Christian Löffler - Mosaics.mp3<br>$\blacksquare$                                                                   | $R$ /                                                                 |                                       |                                     |                                           |                   |
| V Audio                                                                                                    |                                                                       |                                       |                                     |                                           |                   |
| O Audio Levels<br><b>v</b> Waveform                                                                                            | +0,00dB                                                               |                                       |                                     |                                           |                   |
|                                                                                                    |                                                                       |                                       |                                     |                                           |                   |

*Slika 41. Postavke za nestajanje teksta i ilustracije*

Nakon renderiranja, klip se zamjenjuje sa postojećim unutar *Premiera*, čime se dobio *intro* za video koji prati glazbu i nestaje netom prije nadolazećeg kadra.

Renderirani video iz *Premiere-a*, sa introm, se uploadao u *After Effects* gdje se zatim animirao outro, odnosno odjavna pokretna grafika.

Tekst sa zaslugama je ispisan unutar programa, gdje je pomoću Animate text -*Opacity* i *Offset-a*, s kombinacijom efekta *Blur*, napravljen kinematografski prikaz pojavljivanja.

Uploadan je *Illustrator* file s *outline-om* Istre koji je također, da bi se uklopio s tekstom, animiran pomoću Opacity i Blur.

Unutar *outline-a* su prikazane sve lokacije snimanja *(slika 42)*. Ilustrirane su u After *Effects-u* u više *Shape layer-a*, zbog različitih vrijednosti transparentnosti i zatim povezane *s Pre-compose*. Nakon toga su duplicirane i postavljene na lokacije. Animirane su sa *Scale*, odnosno od 0% povećane na 120% i zatim vraćene na originalnu veličinu od 100%.

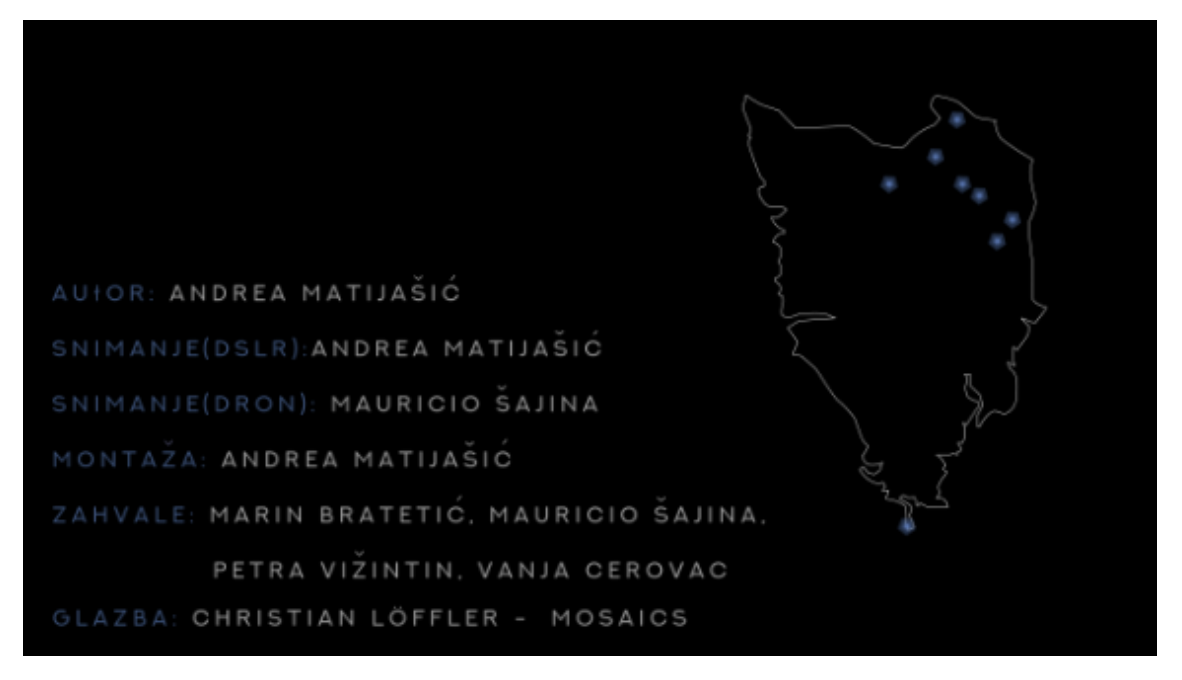

*Slika 42. Odjavni dio videa*

## **3.7 RENDERIRANJE**

S obzirom na to da su pojedine snimke snimane u 1080p, a sve su prvotno u *QuickTime File Format-u*, odnosno *.MOV*, enkodiralo se u programu *Adobe Media Encoder* gdje su postavke za najbolju kvalitetu renderiranja *(slika 43)* namještene i spremljene pod zaseban preset.

Tehničke postavke:

- Format videa je *H.264*, odnosno *.mp4*
- Rezolucija je HD, odnosno 1280x720 piksela
- Fps-a (frames per second/slika po sekundi) je 50
- Target Mbps (Target Megabits per second/Ciljani Megabiti po sekundi) je 10, dok je maksimalni 14
- Audio je renderiran pod 48 kHz (kilohertz) dok bi se za stavljanje na društvene mreže trebalo renderirati na 44 kHz-a

Pod istim se postavkama renderira i finalni video.

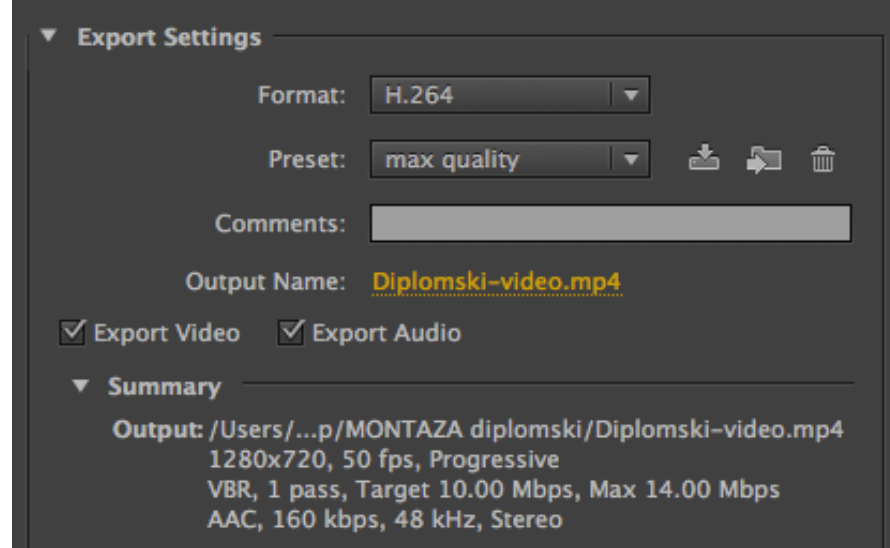

*Slika 43. Adobe Media Encoder postavke renderiranja*

## **4. ANALIZA KONAČNOG VIDEA**

Bitna stavka kod svakog videa, na koju se mora obratiti pažnja je razina koncentracije, koja je u današnje vrijeme poražavajuće niska. Istraživanja pokazuju da već za videe nešto duže od 60 sekundi, koncentracija drastično pada *(slika 44).*

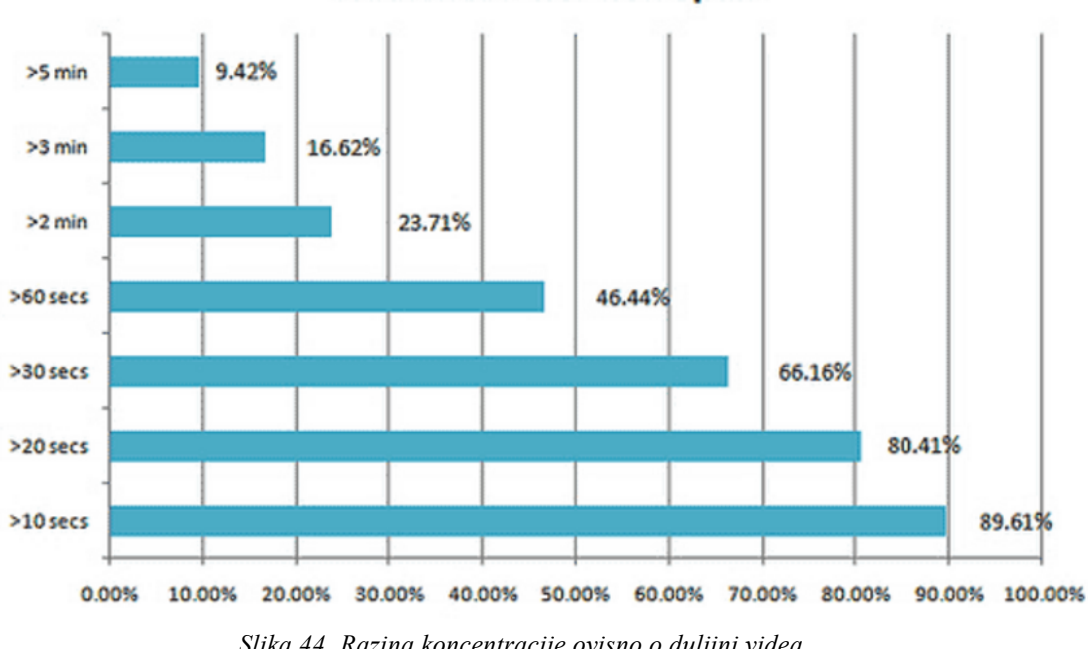

**Audience Attention Span** 

*Slika 44. Razina koncentracije ovisno o duljini videa*

Budući da sadržaj ovog videa je baziran na prirodnim ljepotama i arhitekturom, a nije samo uvod, odnosno *teaser,* 60 sekundi se činilo nedovoljnim i time pripada skupini malog postotka koncentracije, stoga su se morali pronaći načini da se zadrži pažnja gledatelja.

Interakcija s gledateljem je efikasan način zadržavanja pažnje, stoga umjesto uobičajenog naslova video kreće s tekstualnim i vizualnim introm, gdje se postavlja upitna rečenica koja gledatelja poziva na nastavak praćenja videa.

Naslov i ilustracija su suptilno povezani s glazbom, čime se stvara ugoda prilikom gledanja, što je svakako poželjno u samom početku.

Kadar je vizualno zanimljiv, budući da se ulazi u mračniji prostor gdje se postavlja pitanje koje traje sve do izlaza, gdje postaje svjetlije i daje dojam ulaska u cijelu priču videa *(slika 45).*

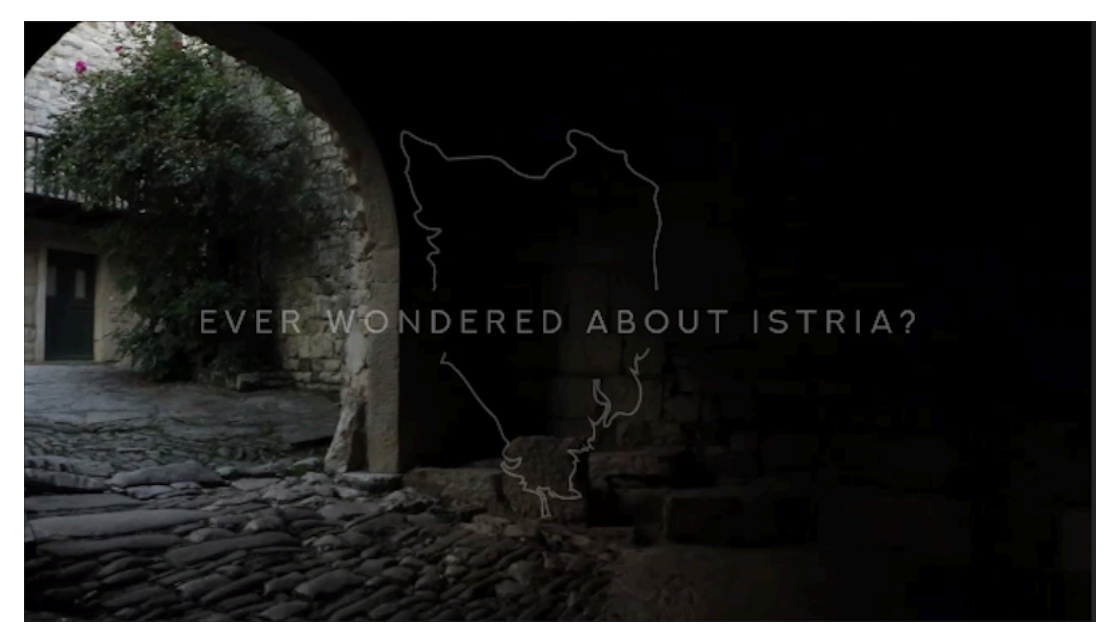

*Slika 45. Intro videa*

U nastavku, još traje lagani ritam glazbe pa samim time kadrovi većih brzina nisu poželjni, stoga je potreban način da se video kreće sporijim i zanimljivim scenama. Način kojim se postiglo željeno je kretnjom kroz ulice, gdje gledatelj ima dojam šetnje kroz raznolika naselja *(slika 46).*

U posljednjem kadru navedenih naselja, klip traje nešto duže jer priprema gledatelja za razvoj u videu, kako auditivni, tako i vizualni. Ulica je u kadru nešto duža i netom prije izlaska iz iste, odnosno dolaska do ruba pojavljuje se prva zračna snimka koju prati brži auditivni ritam *(slika 47).*

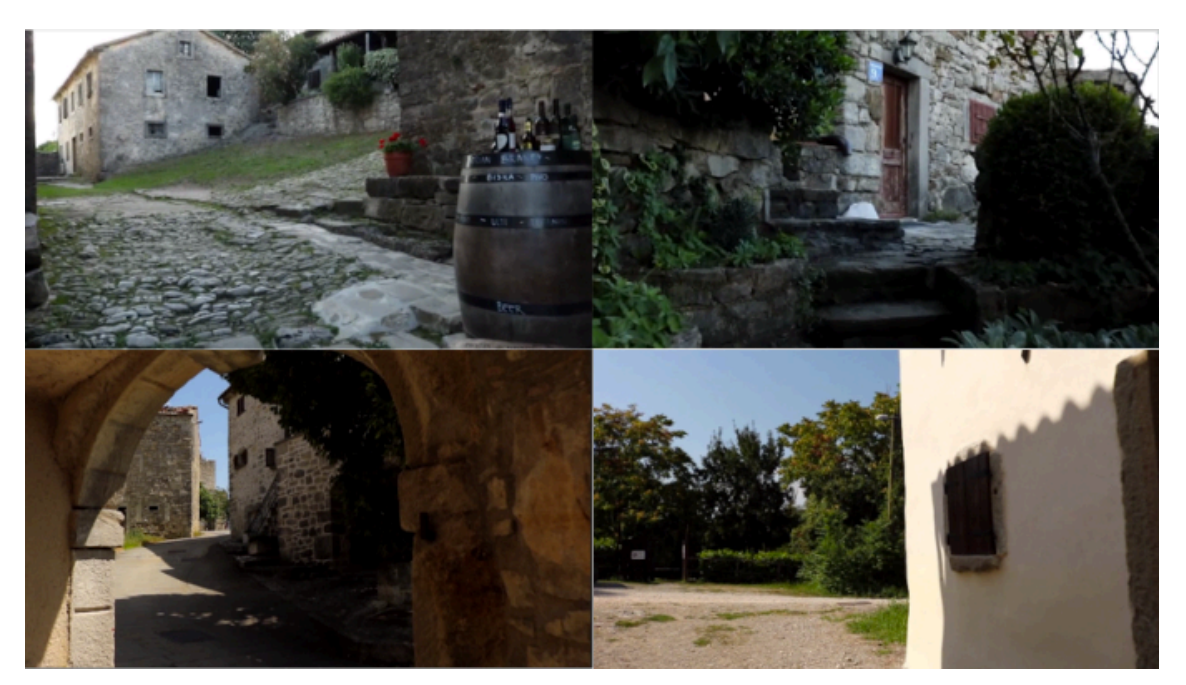

*Slika 46. Početni kadrovi ulica*

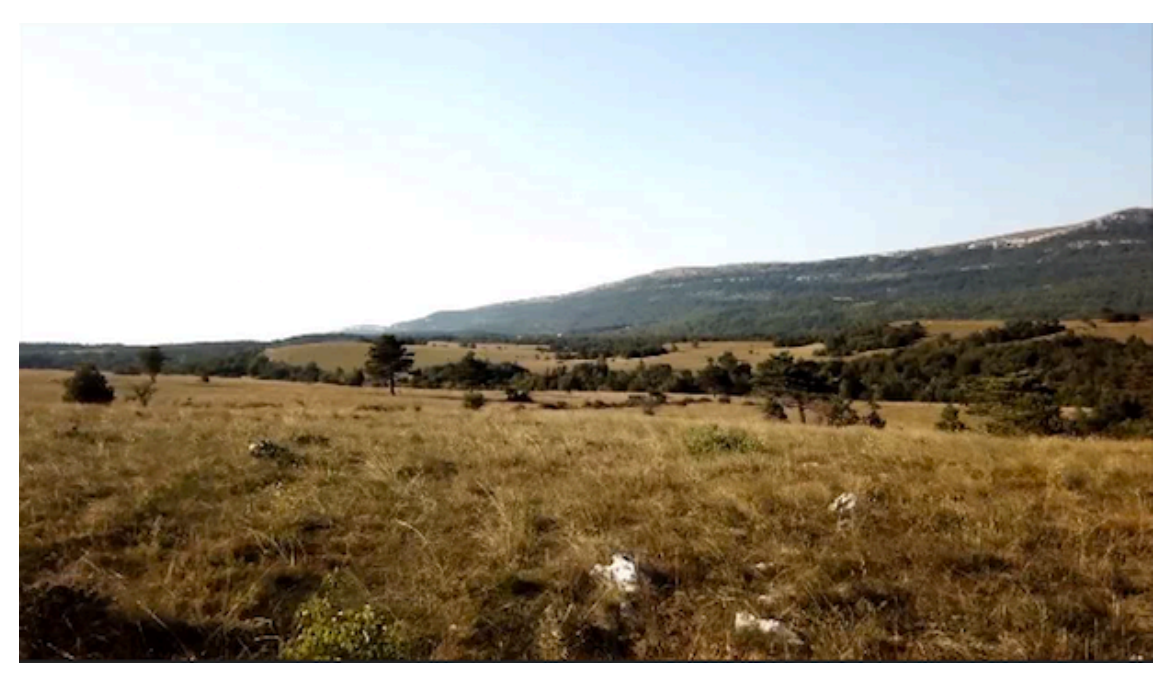

*Slika 47. Prva zračna snimka*

U nastavku videa se isprepliću snimke s kopna i zraka, kako se ne bi stvarao zamor radi ponavljajućeg koncepta i isto tako, kadrovi su praćeni auditivnim višim i nižim tonovima, idealnim za prijelaz *(slika 48).*

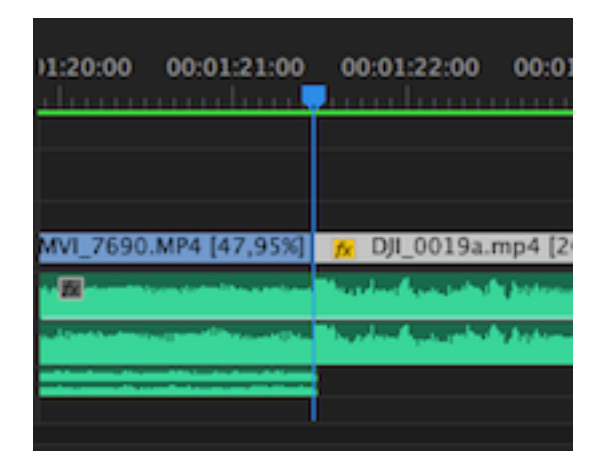

*Slika 48. Praćenje audia tokom prijelaza*

*Time-laps* je pušten za sam kraj videa, zbog prolaznosti vremena koju dočarava budući da je veća brzina u pitanju od uobičajenog snimanja.

Snimljeno je prirodno zamračenje koje se povećava kako se audio stišava i time polako i lagodno završava video.

Rad je zaokružen vizualnom i informativnom pokretnom grafikom u početku i *time-lapse* fotografijom na kraju.

## **4.1 PROBLEMI PRILIKOM SNIMANJA I EDITIRANJA**

Najveći problem prilikom snimanja je bio održavanje određene mirnoće fotoaparata prilikom hodanja sa stabilizatorom. Savršenu mirnoću je nemoguće postići, ali nije ni nužna. U današnje vrijeme, da bi se dobio prirodan dojam kadrova, često se koristi lagana turbulencija koja tome pridodaje.

Mnogo se kadrova moralo ponavljati zbog laganog trzaja koji se na stabilizatoru manifestira kao osjetan pokret kojeg je teško zanemariti.

Budući da je video o prirodnim ljepotama i arhitekturi, u ideju nisu ulazili ljudi, što je bilo u ponekim kadrovima teško za izbjeći, a rješavalo se rezanjem ili ponavljanjem kadrova.

Vrijeme je bilo također jedno od težih stavki za predvidjeti i rješavati, a pritom najviše položaj sunca s obzirom na kadar. U ponekim situacijama da bi se određeni detalji u sjeni vidjeli, ISO je morao biti postavljen niže, ali bi se time utjecalo na drugi segment u sceni koji je bio osvijetljen suncem i samim time preintenzivan, što je učinilo snimku neupotrebljivom *(slika 49).*

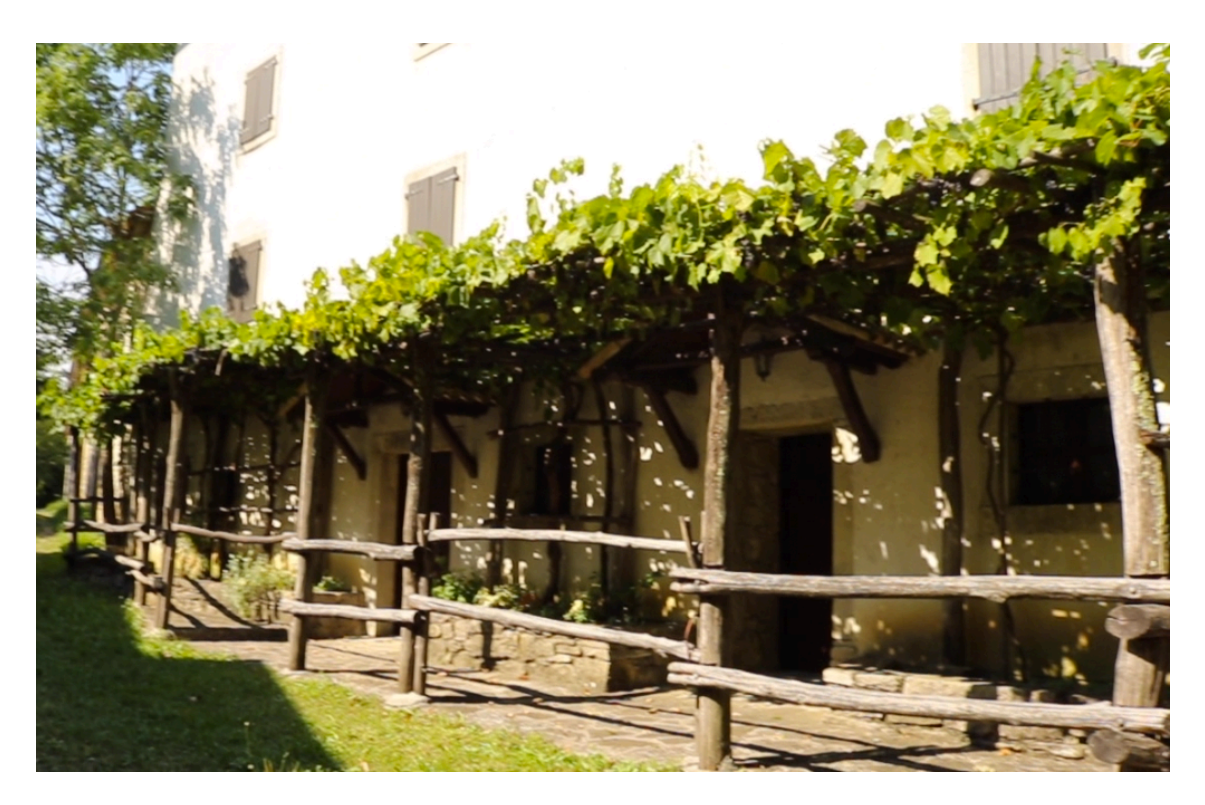

*Slika 49. Utjecaj sunca na kadar*

Stativ je korišten samo kod *timelapse-a*, budući da nije imao dobru okretljivost. Zbog toga su se sve snimke iz pokreta morale snimati u rukama ili na stabilizatoru. Prioritetno je bilo snimanje na stabilizatoru, budući da sve snimke snimane direktno iz ruke su imale vidnu vibraciju koja se može rješavati stabilizacijom snimke, *Warp*  efektom u *Premieru*, ali pritom se djelomično gubi na kvaliteti snimke, što s odabrano nižom rezolucijom od 720p ne daje zadovoljavajuće rezultate *(slika 50).*

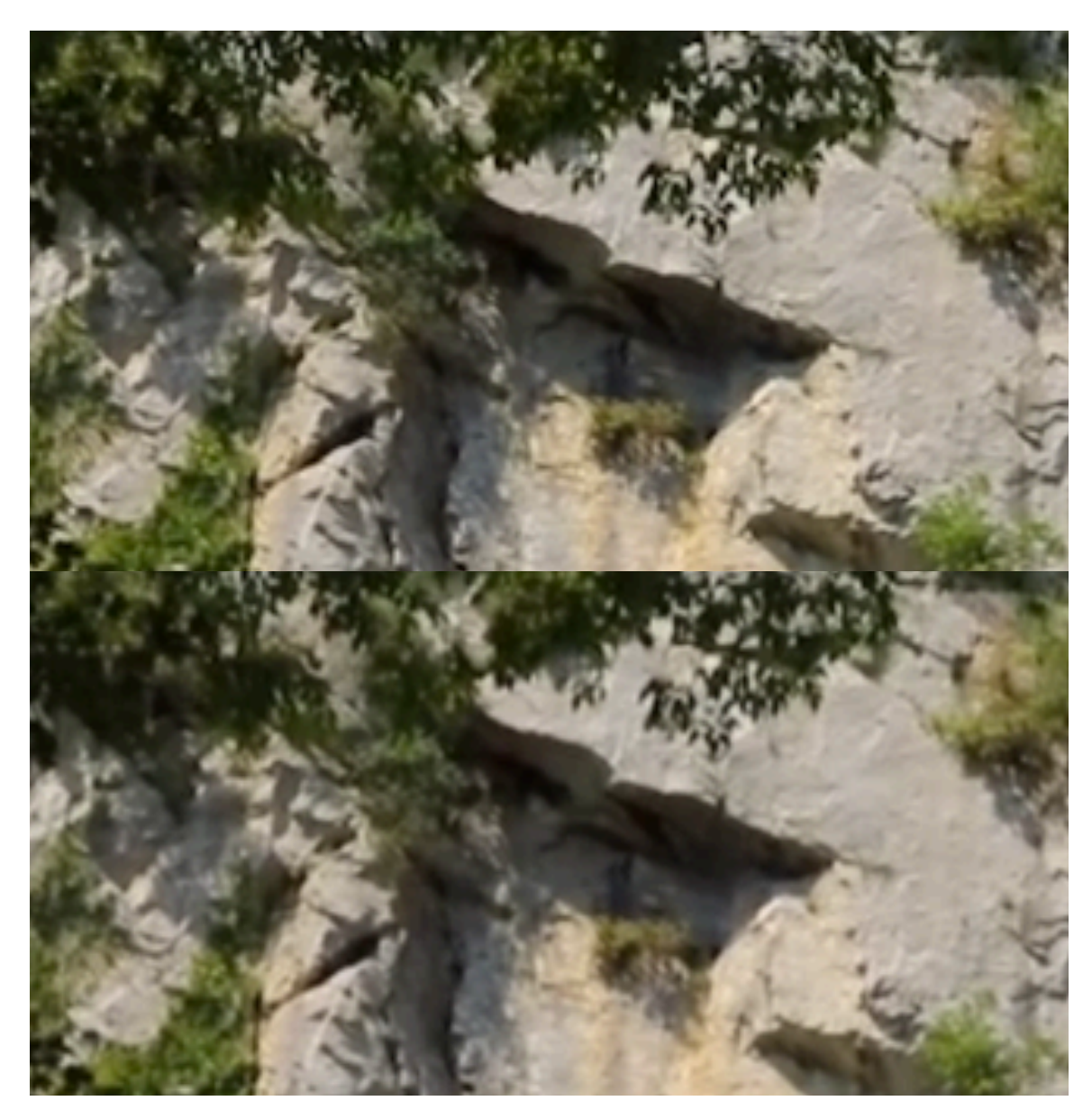

*Slika 50. Warp efekt stabilizacije*

Autofokus nije zadovoljavajuće funkcionirao, budući da je prilikom relativno manjih, odnosno kratkoročnih smetnji, izgubio fokus kojem je nakon trebalo opet određeno vrijeme da izoštri označeno područje *(slika 51).* Vrijedi spomenuti kako kod novijih verzija DSLR fotoaparata, autofokus funkcionira mnogo bolje i jednostavnije se koristi.

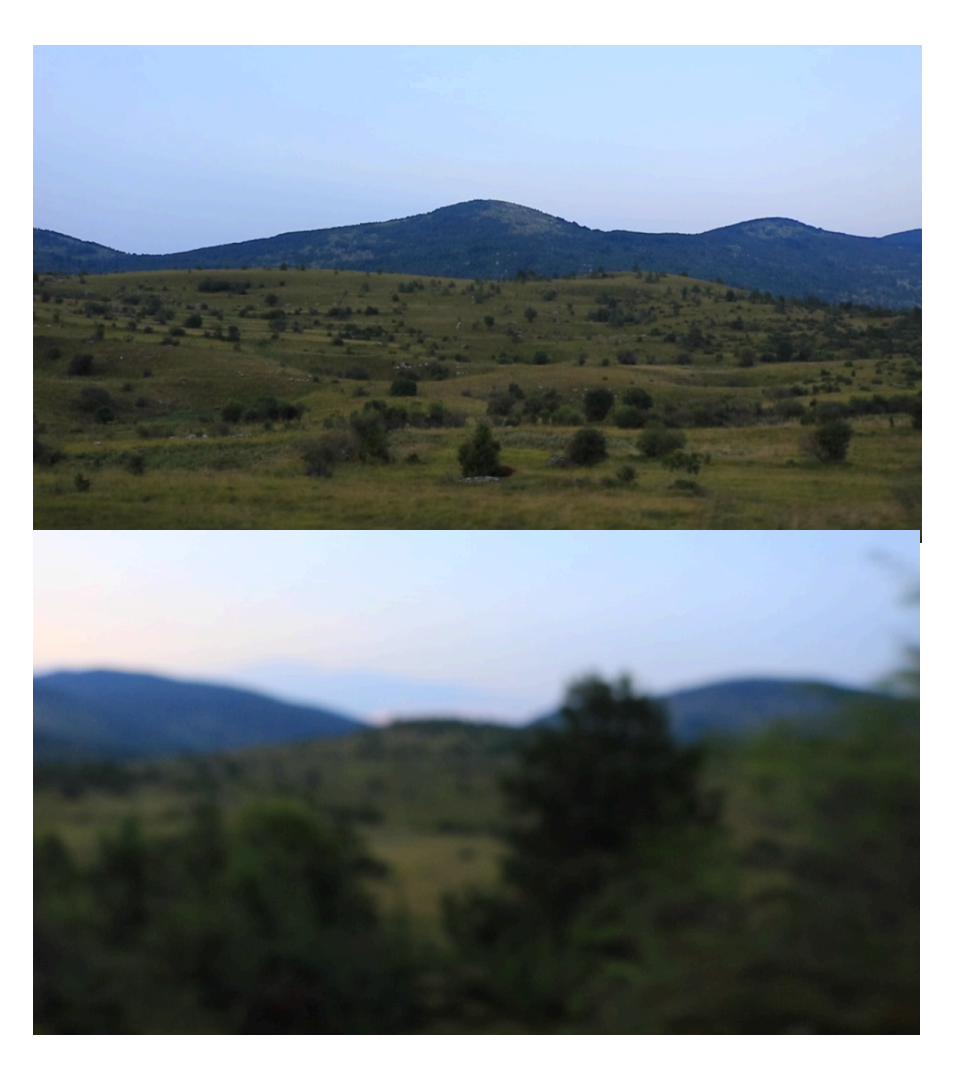

*Slika 51. Gubitak fokusa sa uključenim autofokusom*

Manualni fokus je uglavnom funkcionirao, ali također se nailazilo na probleme koji su se primijetili tek nakon što su snimke prebačene na računalo i pregledane. Zbog danjeg svijetla i odsjaja na ekranu fotoaparata u nekim se situacijama doimalo kako je fokus dobro namješten, što se kasnije krivo ispostavilo. Konkretnog rješenja za taj problem nije bilo pa se za svaki slučaj isti kadar ponavljao nekoliko puta, namještajući nanovo fokus.

Prilikom editiranja se često nailazilo na problem oko postotka ubrzanja ili usporavanja snimke, budući da se lako dobije neprirodan dojam, a idealni postotak za usporenu ili ubrzanu snimku se nije mogao koristiti kod svakog klipa, budući da je bitno kako generalno izgleda nakon manipulacije, uz audio i klipove između.

Nailazilo se na komplikacije prilikom dorađivanja boja, zbog svjetlosti koja je iz klipa u klip drugačija pa je u konačnici najbolje ne pretjerivati i eventualno malo istaknuti il ublažiti boje i/ili kontrast.

Također treba obratiti pažnju na jačinu računala prilikom odabira programa i *plug-inova* koji će se koristiti, budući da je u ovom slučaju *Colorista IV* funkcionirala, ali znatno sporije, nego što bi to bio slučaj kod jačeg računala.

Snimke su često prilikom pregleda unutar *Premier-a* usporene i teško je razaznati kako klip zapravo funkcionira što se najčešće događa nakon ubacivanja efekta.

Problem je lako rješiv, tako što se klikne na usporeni klip i odabere *Render Selection (slika 52).*

Renderirane selekcije se spremaju u zaseban folder nazvan *Adobe Premiere Pro Video Previews*, gdje se spremaju kao .mpeg, što ne daju uvid u konačnu kvalitetu videa, ali je korisno u smislu brzine i koncepta klipa.

|                    | Premiere Pro CC File                   |                        | Edit | Clip          | <b>Sequence</b>                                                      | Marker | Graphics                               | Window     | Help               |
|--------------------|----------------------------------------|------------------------|------|---------------|----------------------------------------------------------------------|--------|----------------------------------------|------------|--------------------|
|                    |                                        |                        |      |               | Sequence Settings                                                    |        |                                        |            | IO١                |
|                    |                                        |                        |      |               | Render Effects In to Out                                             |        |                                        |            | ت                  |
| <b>ct Controls</b> | <b>Lumetri Scopes</b>                  |                        |      | Source: (no o | Render In to Out<br><b>Render Selection</b>                          |        |                                        |            |                    |
|                    |                                        |                        |      |               | Render Audio<br>Delete Render Files<br>Delete Render Files In to Out |        |                                        |            |                    |
|                    |                                        |                        |      |               | <b>Match Frame</b><br>Reverse Match Frame                            |        |                                        |            | Е<br><b>介R</b>     |
| o                  | $\leftarrow$ Page 1 $\rightarrow$ P ++ |                        |      |               | <b>Add Edit</b><br>Add Edit to All Tracks<br><b>Trim Edit</b>        |        | Extend Selected Edit to Playhead       | <b>介電K</b> | ЖK<br>ΩT<br>E      |
|                    | $\left\{ 4n \right\}$                  | $\left  \cdot \right $ |      | ÷             | Apply Video Transition<br>Apply Audio Transition                     |        | Apply Default Transitions to Selection | <b>介部D</b> | $36D$<br><b>介D</b> |
|                    |                                        |                        |      |               |                                                                      |        |                                        |            |                    |

*Slika 52. Renderiranje selektiranog klipa*

## **4.2 PREDNOSTI I MANE VIDEO KAMERE**

Prednosti:

- Brze su i jednostavne za postaviti i koristiti
- Financijski gledano, bazične video kamere su često pristupačnije od DSLR fotoaparata
- Automatske funkcije su uglavnom jako dobro razvijene (ekspozicija, fokusiranje i balans bijele boje)
- Većina video kamera ima ugrađenu stabilizaciju slike (optička i digitalna, čime se dobivaju stabilniji kadrovi, kod kraćih scena i bez potrebe za dodatnim stabilizatorom)
- Velika prednost je mogućnost snimanja duži period vremena
- Ugrađeni filteri za odgovarajuću ekspoziciju tijekom jakog danjeg svijetla
- Manja glasnoća autofokusiranja (potrebno kod videa gdje se zadržava zvuk snimljen u trenutku snimanja)

[16]

Mane:

- Većinom loše snimanje zvuka (potreban dodatan mikrofon)
- Manji senzori
- Veći senzori koštaju više od DSLR fotoaparata
- Nemogućnost izmjene objektiva (ograničenost u konceptima snimanja)
- Veća težina (izuzevši bazične kamere, lošije kvalitete) [16]

## **4.3 PREDNOSTI I MANE DSLR FOTOAPARATA**

Prednosti:

- Mnogo veći senzori u odnosu na videokameru (rezultira kvalitetnijom slikom i dobrom dubinskom oštrinom kojom se postiže jako zamagljena pozadina, često poželjna kod snimanja kako bi se istaknuo fokusirani subjekt. Primaju više svjetlosti od manjih senzora pa je kod slabo osvjetljenjih kadrova moguće snimanje i bez dodatne rasvjete s mnogo manjim šumom)
- Mogućnost fotografiranja i snimanja
- Manualne funkcije za fokus i ekspoziciju (kontrola kod brzine fokusiranja i samog koncepta snimanja gdje se fokus prebacuje s jednog subjekta na drugi)
- Raspon izmjenjivih objektiva
- Automatske funkcije sa razvojem tehnologije sve bolje (kod videozapisa je najbitniji autofokus u *Live View mode*-u)
- Lakše prenosivi [16]

#### Mane:

- Bez određenog znanja o dubini kadra i svjetlosti, manualno postavljanje može predstavljati problem
- Skupi objektivi
- Kraći period snimanja
- Loše snimanje zvuka
- Dodatna kupnja filtera za ekspoziciju prilikom jakog danjeg svijetla [16]

## **5. ZAKLJUČAK**

S razvojem tehnologije DSLR fotoaparati sve više zamjenjuju videokamere po pitanju snimanja videozapisa, iako su videokamere opremljene isključivo za tu funkciju. Osim većeg senzora i mogućnosti same fotografije uz snimanje, velika je prednost raspon zamjenjivih objektiva kojima se šire kreativne mogućnosti, odnosno sam izgled kadra koji kod izrade videa može biti presudan, s obzirom na fleksibilnost samog koncepta.

DSLR fotoaparat, u ovom slučaju Canon 750D sa standardnim objektivnom se pokazao dovoljno dobrim za izradu videa, uz ograničenu rezoluciju, no idealnu za primjerice društvene mreže.

Ono što bi uvelike olakšalo izradu videa je novija serija DSLR-a, koji imaju razvijeniji autofokus i veći raspon rezolucija i fps-a, a još bi dodatna pogodnost bila širokokutni objektiv, s čime bi se nesumnjivo bilo u prednosti u odnosu na videokameru.

S obzirom na današnju razinu koncentracije kod ljudi, potreban je što širi spektar mogućnosti izrade tijekom samog snimanja, a kasnije i editiranja, kako bi se uspio stvarati zanimljiv sadržaj s inovativnim idejama i realizacijama.

Kod poslova vezanih uz snimanje prednost je imati DSLR i s vremenom postepeno ulagati u sve što je potrebno za stvaranje drugačijih koncepata čime se automatski širi spektar poslova koji se mogu odraditi, a time i razvoj u stvaranju videozapisa.

## **6. LITERATURA**

1. https://en.wikipedia.org/wiki/Television\_advertisement

- Wikipedia, Television advertisments

- 2. http://tubularinsights.com/history-video-marketing-youtube/
	- tubularinsights, A brief history of video marketing on YouTube, 17.11.2014

3. https://www.bluecorona.com/blog/7-types-videos-effectivemarketing/

- Blue Corona, 7 types of videos that are effective for marketing, 04.08.2017
- 4. https://www.oneproductions.com/8-types-of-corporate-promo/
	- One Productions, 8 types of corporate promo videos
- 5. http://go.yumyumvideos.com/blog/the-evolution-of-video-marketing-
- 5-things-you-need-to-know-about-it-and-the-best-explainer-video-tips
	- Yumyum videos, The evolution of video marketing, 18.11.2015

6. http://www.522productions.com/5-benefits-for-using-animation-inyour-brands-video-content

 - 522 Productions, 5 benefits for using animation in your brand's video content

7. https://www.adorama.com/alc/8853/article/4-must-have-motiongraphic-design-applications

- ALC, 4 Must-have graphic design applications, 07.03.2016
- 8. https://www.techopedia.com/definition/109/stop-motion-animation
	- Techopedia, Stop motion animation
- 9. https://en.wikipedia.org/wiki/Time-lapse\_photography
	- Wikipedia, Time-lapse photography
- 10. http://www.avmax.hr/sto-je-to-digitalni-slr-fotoaparat~tekst\_113.html
- Avmax
- 11. https://www.cameralabs.com/best-canon-lenses/
	- Cameralabs, Best canon lenses

12. https://www.omnicoreagency.com/best-dslr-lens-for-video-shootingcanon/

- Omnicore, The 10 best DSLR lens for shooting video with Canon, Nikon or Sony
- 13. https://www.eltima.com/top-video-formats.html
	- Elmedia player, The most popular video file formats for your Mac

14.https://support.google.com/youtube/answer/6375112?co=GENIE.Platfor m%3DDesktop&hl=en

- YouTube help, Recommended resolutions, and aspect rations

15. https://euipo.europa.eu/ohimportal/hr/web/observatory/faqs-oncopyright-hr#6

- EUIPO, Pitanja i odgovori o autorskim pravima

16. http://www.thevideomode.com/tuition/how-shutter-speeds-workwhen-shooting-video-263/

- The video mode, How shutter speed works when shooting video, 31.08.2017
- 17. https://camcorder-hq.com/articles/dslr-vs-camcorder
	- Camcorder HQ, DSLR vs Camcorder

### **7. SLIKE**

Slika 5 - https://www.youtube.com/watch?v=TAb-URz6qvA

Slika 6 - http://blog.motionisland.com/create-and-export-an-after-effectstransparent-background/ - .W57G1ZmzboA

Slika 9 - https://fotografija.hr/promisljati-fotografski-3-dio/

Slika 10 - https://www.engadget.com/2016/01/22/the-best-superzoomcamera/?guccounter=1

Slika 11 - http://www.aperturized.com/essays/2015/05/battle-of-the-niftyfifties/

Slika 12 - https://www.cameratips.com/t2i/take-great-macro-photos-canont2i

Slika 13 - https://photography-on-

the.net/forum/showthread.php?p=14337452

Slika 14 - http://thirtyoneseventyfive.com/57-archaicawful-landscape-

photo-ideas/landscape-design-garden-photography-wide-angle-lensesarchaicawful-photo/

Slika 15 - https://en.wikipedia.org/wiki/Pillarbox

Slika 16 - https://www.premiumbeat.com/blog/free-letterbox-templatesfor-video-editing/

Slika 20 - https://www.amazon.in/Canon-EOS-24-2MP-Digital-

Camera/dp/B00W3ABT7I

Slika 21 - http://www.starkinsider.com/2016/03/canon-eos-80d-vs-70d-

whats-new.html/canon-eos-80d-time-lapse-mode

Slika 22 - https://www.vanguardworld.com/photo\_video/espod-cx-233ap.html

Slika 23 - https://www.aliexpress.com/item/PULUZ-S60T-Professional-Portable-Carbon-Fiber-Tube-Mini-Handheld-Camera-Stabilizer-DSLR-Camcorder-Video-Stabilizing-Steadicam/32826892654.html Slika 24 - https://www.amazon.com/DJI-190021280977-Mavic-Pro-Quadcopter/dp/B01M0AVO1P

Slika 44 - https://medium.com/@CurtisTredway/7-digital-marketingtrends-leading-into-2019-7c8c060a84ea